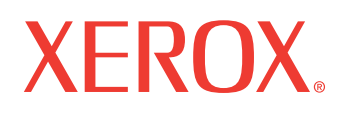

**WorkCentre<sup>®</sup> 7132** 

print | copy | scan | fax | email

# Betjeningsvejledning til PostScript<sup>®</sup>

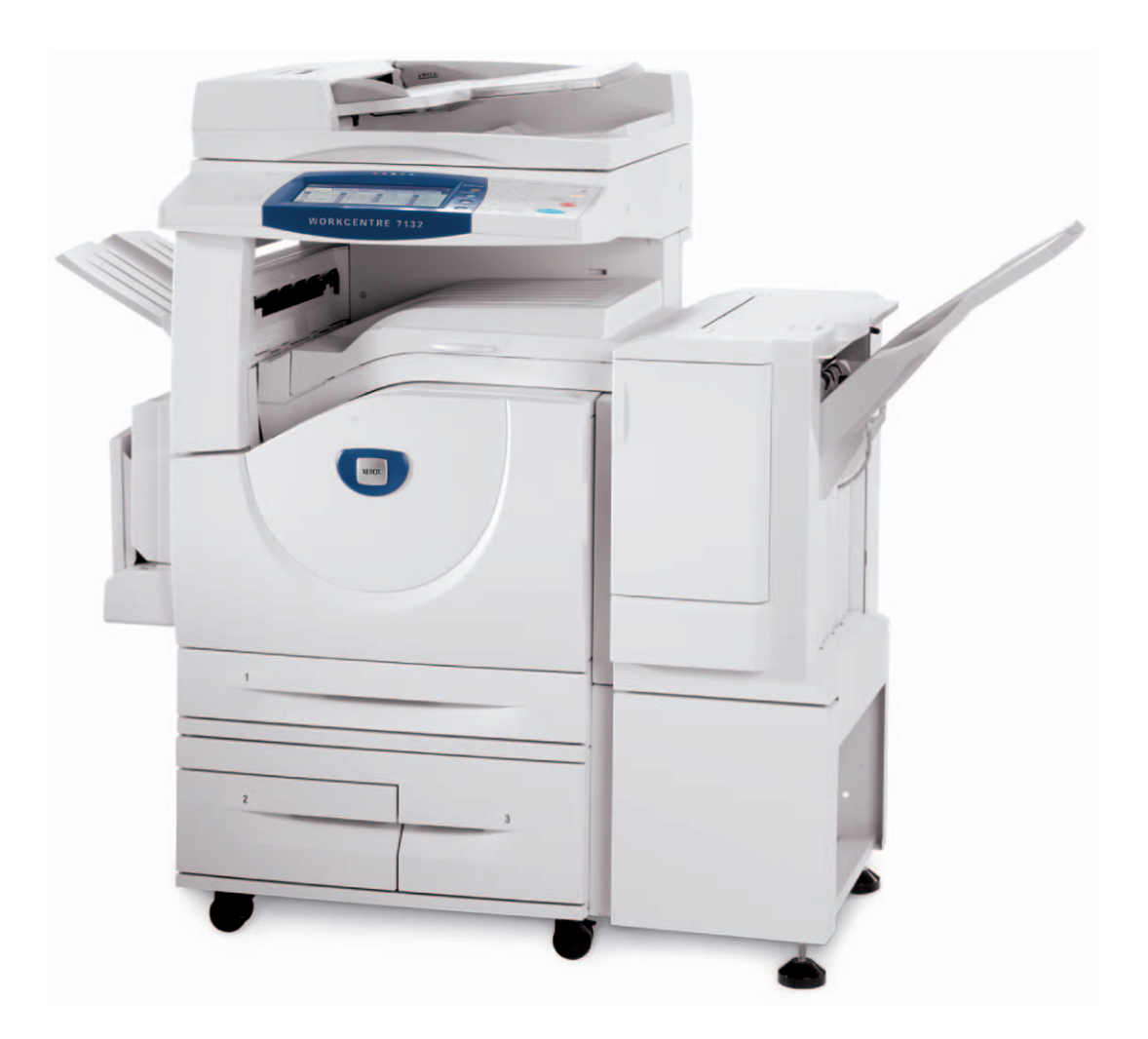

Oversat af: Xerox GKLS European Operations Bessemer Road Welwyn Garden City **Hertfordshire** AL7 1BU UK

© 2006 by Fuji Xerox Co., Ltd. Alle rettigheder forbeholdes.

Den påberåbte copyright-beskyttelse omfatter alle former for ophavsretligt materiale og informationer, der på nuværende tidspunkt er lovbestemt eller som herefter tillades, herunder uden begrænsning materiale, skabt via softwareprogrammer, som vises på skærmen i form af f.eks. ikoner, skærmbilleder osv.

Xerox<sup>®</sup> det digitale X<sup>®</sup> og alle Xerox-produkter, som er nævnt i denne vejledning, er varemærker, der tilhører Xerox Corporation. Produktnavne og varemærker, som tilhører andre firmaer, anerkendes hermed.

Oplysningerne i dette dokument er korrekte på tidspunktet for udgivelsen. Xerox forbeholder sig ret til at ændre oplysningerne uden varsel. Ændringer og tekniske opdateringer tilføjes i efterfølgende udgaver af dokumentationen. De seneste oplysninger findes på vores web-side: [w](http://www.xerox.com.)ww.xerox.com.

# Indholdsfortegnelse

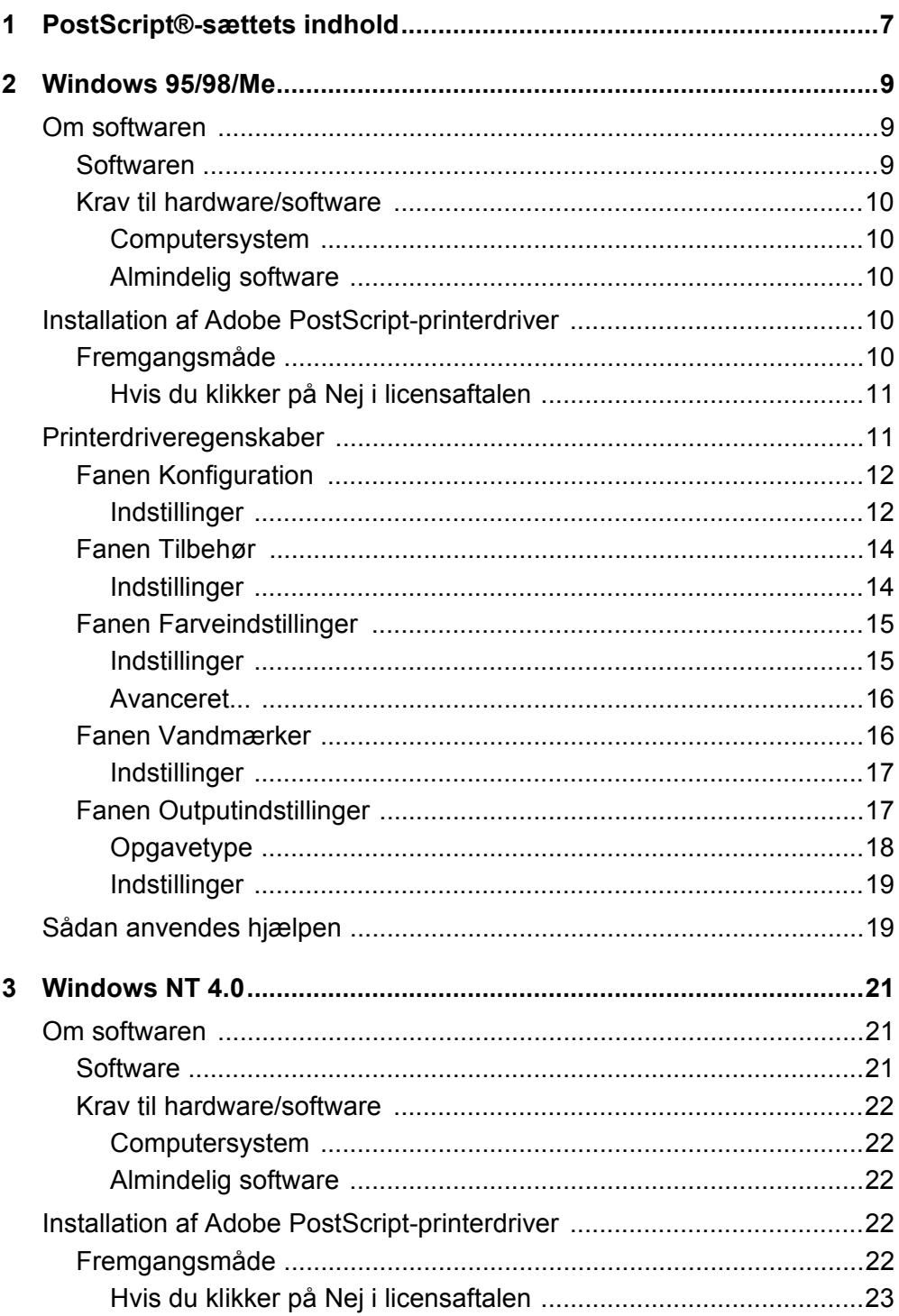

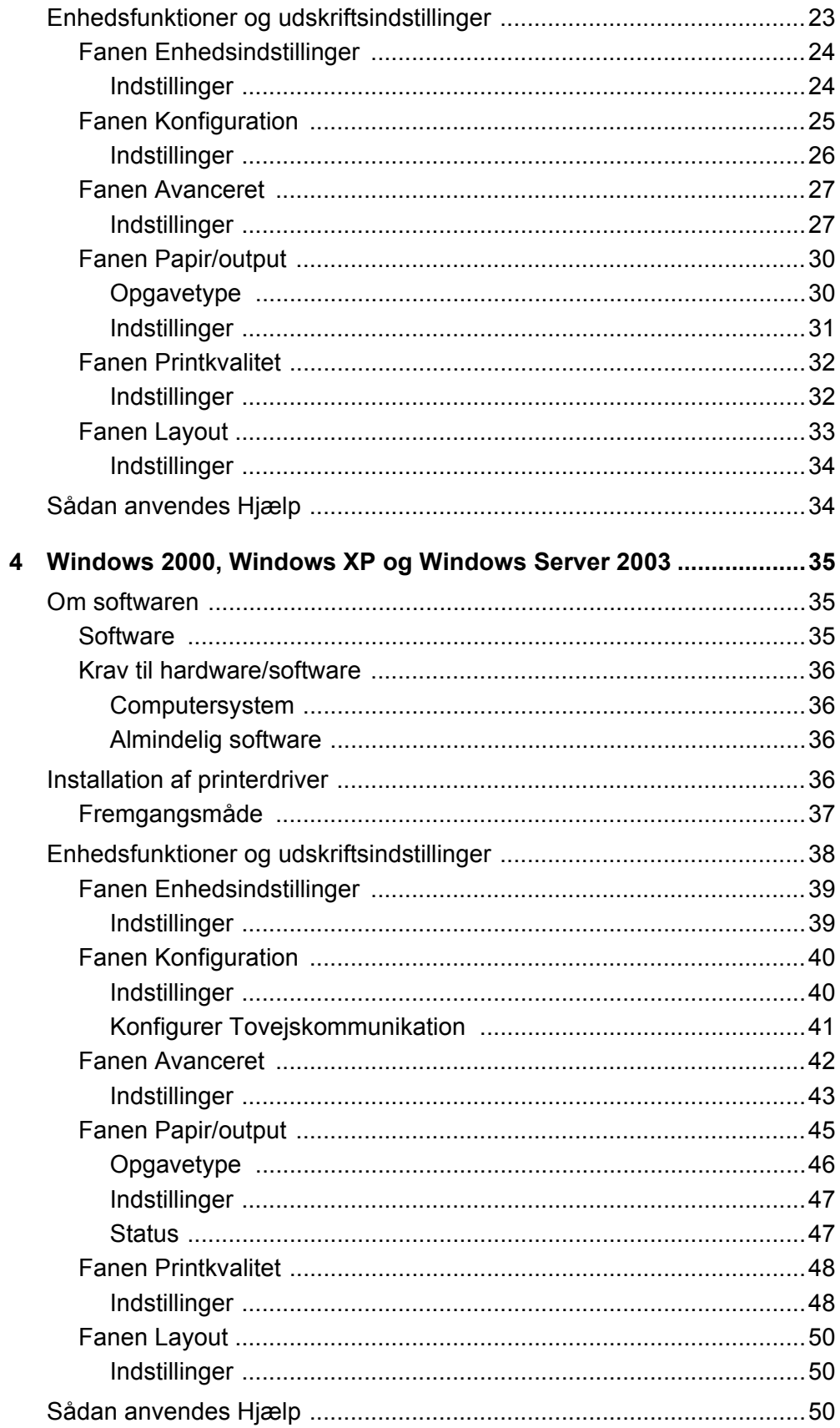

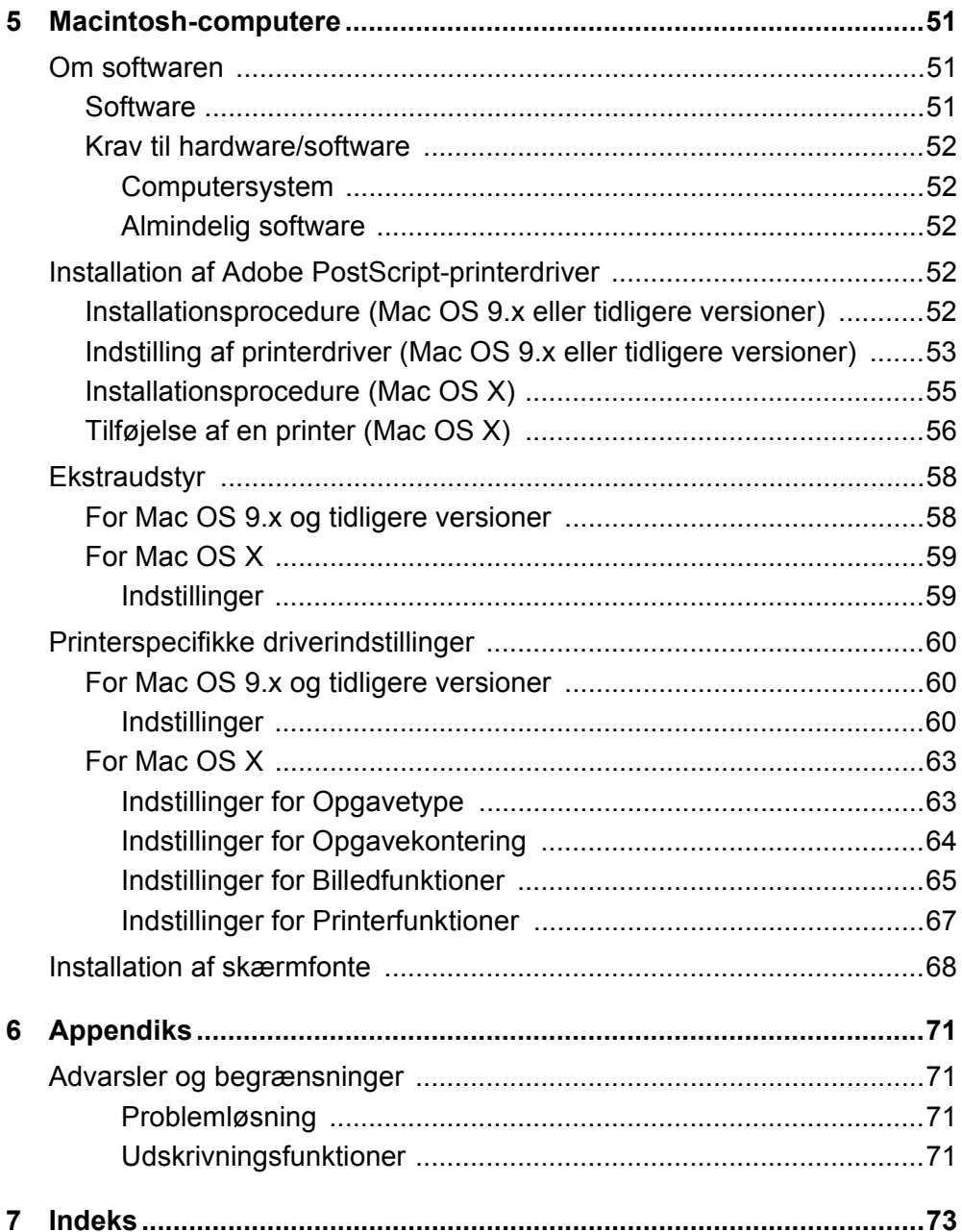

# <span id="page-6-0"></span> **1 PostScript®-sættets indhold**

Enheder og komponenter i dette sæt er beskrevet herunder. Kontakt Xerox Welcome Center, hvis nogle af delene mangler.

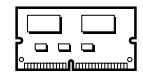

#### **PostScript-program ROM**

Denne ROM gør PostScript-udskrivning mulig på printeren.

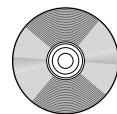

# **1 Cd'en Postscript Driver Library** Indeholder PostScript-driverne og skærmfontene.

#### **Dokumentation**

- Licensaftale
- 1 ark (PostScript DC-readme)
- Installationsvejledning for PostScript-sættet

# <span id="page-8-0"></span> **2 Windows 95/98/Me**

Dette kapitel indeholder følgende oplysninger:

- Om softwaren
	- Software
	- Krav til hardware/software
- Installation af Adobe PostScript-printerdriver
	- Installationsprocedure
- Printerdriveregenskaber
	- Fanen Konfiguration
	- Fanen Tilbehør
	- Fanen Farveindstillinger
	- Fanen Vandmærker
	- Fanen Outputindstillinger
- Sådan anvendes hjælpesystemet.

# <span id="page-8-1"></span>**Om softwaren**

Dette afsnit beskriver softwaren til Windows 95, Windows 98 og Windows Me, der findes på cd'en Postscript Driver Library.

#### <span id="page-8-2"></span>**Softwaren**

Den medfølgende cd indeholder følgende.

**Adobe PostScript-printerdriver (version 4.5.3) og PPD-filer** - Adobe PostScriptdriver og PPD-filer (for Windows 95/98/Me).

**ATM (Adobe Type Manager) (version 4.1)** - Hjælper dig med at installere fonte og aktivere og administrere fontene.

**Adobe-skærmfonte (TrueType/PostScript)** - Indeholder 136 skærmfonte (19 TrueType-fonte og 117 PostScript-fonte), der er kompatible med printerfontene. ATM anvendes til at installere PostScript-skærmfontene. Det anbefales at anvende Adobe PostScript-printerdriver version 4.5.3, når disse fonte bruges til udskrivning.

**Adobe Acrobat Reader** - Gør det muligt at se og udskrive PDF-filer på alle almindelige computerplatforme.

#### <span id="page-9-0"></span>**Krav til hardware/software**

Minimumsystemkravene for Windows 95/Windows 98/Windows Me-printerdriver er beskrevet herunder.

#### <span id="page-9-1"></span>**Computersystem**

Personlig computer, hvor operativsystemet Windows 95/Windows 98/Windows Me kan fungere.

#### <span id="page-9-2"></span>**Almindelig software**

Windows 95, Windows 98 eller Windows Me.

# <span id="page-9-3"></span>**Installation af Adobe PostScript-printerdriver**

Installer Adobe PostScript 4.5.3-printerdriveren i Windows 95, Windows 98 eller Windows Me vha. nedenstående fremgangsmåde.

Herunder vises et eksempel på, hvordan du installerer printerdriveren i Windows 98.

Det er muligt at annullere installationen af printerdriveren ved at klikke på [Annuller] i den viste dialogboks under installationen. Du kan også klikke på [Tilbage] for at slette indstillingerne i denne dialogboks og vende tilbage til den forrige dialogboks.

#### <span id="page-9-4"></span>**Fremgangsmåde**

- *1.* Start Windows 98.
- *2.* I menuen Start skal du vælge Indstillinger og klikke på [Printere].
- *3.* I vinduet Printere skal du dobbeltklikke på [Tilføj printer].
- *4.* Klik på [Næste].
- *5.* Vælg, hvordan printeren skal sluttes til computeren, og klik på [Næste]. Vælg [Lokal printer], hvis printeren er sluttet direkte til computeren. Vælg ellers [Netværksprinter]. Herunder er vist et eksempel på en lokal printer.

**BEMÆRK:** Når du vælger [Netværksprinter], skal du angive stien til printeren i feltet for netværkssti eller kønavn.

- *6.* Sæt cd'en Postscript Driver Library i cd-rom-drevet.
- *7.* Klik på [Har diskette].
- 8. Indtast "Drevnavn:\English\PrinterDriver\win9x\_Me" i feltet "Kopier producentens filer fra:", og klik på [OK]. I denne vejledning anvendes "E:" som cd-rom-drev. Hvis du anvender et andet drev til cd'en, skal du rette det i henhold dertil.

**BEMÆRK:** Klik på [Gennemse] for at vælge en mappe på cd'en.

*9.* Vælg printermodellen i listen Printere, og klik på [Næste].

- *10.* Vælg den port, som du anvender, og klik på [Næste].
- *11.* Indtast et navn for printeren, og vælg, om printeren skal anvendes som standardprinter. Klik derefter på [Næste].
- *12.* Angiv, om du vil udskrive en testside, og klik derefter på [Udfør]. Installationen begynder.
- *13.* Læs slutbrugerlicensaftalen, og klik på [Ja].

Hvis du klikker på [Nej], skal du se *[Hvis du klikker på Nej i licensaftalen på side 11](#page-10-0)* for flere oplysninger.

*14.* Kontroller, at printeren vises i vinduet Printere.

Dette afslutter installationen af printerdriveren. Tag cd'en ud af drevet.

Se *[Printerdriveregenskaber på side 11](#page-10-1)* for at konfigurere printeren.

Opbevar cd'en på et sikkert sted.

#### <span id="page-10-0"></span>**Hvis du klikker på Nej i licensaftalen**

Klik på [Nej] for at gå tilbage til opgaven og fortsætte.

Klik på [Ja] for at annullere installationen. En printer føjes til vinduet Printere, men printerdriveren er ikke installeret korrekt.

Når du højreklikker på printeren og klikker på [Egenskaber] i menuen, føjes fanen Geninstallation til dialogboksen med printerdriverens egenskaber. Følg instruktionerne på fanen.

Når du har geninstalleret printerdriveren, skal du se *[Printerdriveregenskaber på](#page-10-1)  [side 11](#page-10-1)* for at indstille printeren.

# <span id="page-10-1"></span>**Printerdriveregenskaber**

Dette afsnit beskriver printerspecifikke indstillinger af printerdriverens egenskaber.

- Fanen Konfiguration
- Fanen Tilbehør
- Fanen Farveindstillinger
- Fanen Vandmærker
- Fanen Outputindstillinger

**BEMÆRK:** Du kan også anvende hjælpesystemet til at se beskrivelser af disse indstillinger. Se *[Sådan anvendes hjælpen på side 19](#page-18-1)* for at få oplysninger om, hvordan du anvender hjælpen.

For at se printerdriverens egenskaber skal du vælge printeren i vinduet Printere og klikke på [Egenskaber] i menuen Filer.

# <span id="page-11-0"></span>**Fanen Konfiguration**

Dette afsnit beskriver indstillingsmulighederne på fanen Konfiguration.

Vælg de indstillinger, som du vil indstille i listen over indstillinger, og ret indstillingerne i feltet nedenunder.

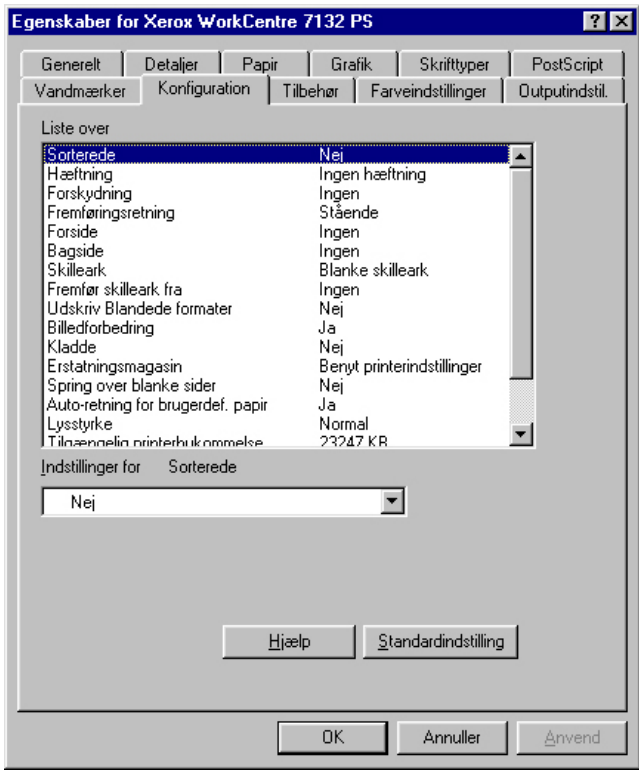

**BEMÆRK:** Du kan gendanne standardindstillingerne ved at klikke på [Standardindstilling].

**BEMÆRK:** Hvilke indstillinger, der kan vælges, afhænger af hvilke funktioner og hvilket tilbehør, der er installeret. Rediger kun disse indstillinger, efter at du har bekræftet, at tilbehørsindstillingerne er afsluttet. Se *[Fanen Tilbehør på side 14](#page-13-0)*.

#### <span id="page-11-1"></span>**Indstillinger**

**Sorterede** - Vælg, om en fil med flere sider skal leveres i sæt.

**Hæftning** - Angiver om de udskrevne dokumenter skal hæftes og hæfteklammernes placering. Du kan hæfte mellem 2 og 50 ark, 80 g eller lettere papir.

**BEMÆRK:** Du kan ikke vælge Hæftning, hvis der er valgt en anden udfaldsbakke end efterbehandlerbakken på fanen Papir.

**Forskydning** - Individuelle opgaver eller kopisæt leveres forskudt i forhold til hinanden i udfaldsbakken for at gøre det lettere at holde dem adskille.

**Fremføringsretning** - Angiver papirretningen, når der udskrives fra specialmagasinet. Hvis papirets korte kant fremføres først, skal du vælge [Liggende]. Hvis papirets lange kant fremføres først, skal du vælge [Stående].

**Forside** - Angiver, hvilket magasin papiret til forsider skal fremføres fra.

**Bagside** - Angiver, hvilket magasin papiret til bagsider skal fremføres fra.

**Skilleark** - Angiver, om der også skal udskrives på skillearkene mellem transparenterne.

**Fremfør skilleark fra** - Angiver, hvilket magasin skilleark skal fremføres fra. Hvis der er valgt [Auto], anvendes det magasin, der er valgt på maskinen som fremføringsmagasin.

**Udskriv Blandede formater** - Angiver, om du udskriver originaler med forskellige formater ved 2-sidet udskrivning.

**Billedforbedring** - Angiver om funktionen Billedforbedring skal anvendes. Vælg [Ja] for at udjævne kanter ved udskrivning. Dette reducerer takkede kanter, fordi billedets opløsning kunstigt forøges. Ved udskrivning af bitmap-billeder, der består af rastererede punkter, er udglatning af farvegraduering ikke mulig i visse situationer. I sådanne tilfælde skal du vælge [Nej].

**Kladde** - Angiver, om mængden af toner skal reduceres ved udskrivning af kladder. Hvis der vælges [Ja], bliver farven på udskriften generelt lysere. Dette er bedst ved udskrivning af dokumenter, hvor kvalitetsudskrivning ikke er nødvendig.

**Erstatningsmagasin** - Angiver, hvad der skal ske, hvis det valgte format ikke er lagt i maskinen.

**Benyt printerindstillinger** - Anvend printerens indstillinger. Indstillingerne kan bekræftes på betjeningspanelet.

**Vis meddelelse** - Viser magasinmeddelelser på betjeningspanelet. Udskrivning er ikke mulig, indtil papir er lagt i magasinet.

**Anvend nærmeste format (tilpas)** - Vælger det nærmeste papirformat og tilpasser automatisk billedets format efter behov.

**Anvend nærmeste format (uden zoom)** - Vælger det nærmeste papirformat og udskriver samme format som originalen.

**Anvend større format (tilpas)** - Vælger papir, der er større end originalen og tilpasser automatisk billedets format efter behov.

**Anvend større format (uden zoom)** - Vælger papir, der er større end originalen, og udskriver samme format som billedet.

**Vælg magasin 5 (specialmagasin)** - Papiret fremføres fra specialmagasinet.

**Spring over blanke sider** - Angiver, om tomme sider skal springes over ved udskrivning af dokumenter, der indeholder tomme sider.

**Auto-retning for brugerdefineret papir** - Angiver, om retningen på det brugerdefinerede papir skal ændres.

**Lysstyrke** - Justerer den lysstyrke, der anvendes ved udskrivning.

**Tilgængelig printerhukommelse** - Indtast størrelsen på den tilgængelige printerhukommelse (i KB) i redigeringsfeltet. Det er normalt ikke nødvendigt at ændre dette.

**Tilgængelig fontcache** - Indtast størrelsen på den tilgængelige hukommelse for fontcache (i KB) i redigeringsfeltet. Det er normalt ikke nødvendigt at ændre dette. **Kontering** - Angiver om alle brugere eller kun systemadministratorer kan ændre de autoriserede indstillinger.

#### <span id="page-13-0"></span>**Fanen Tilbehør**

Dette afsnit beskriver de indstillinger, der kan vælges på fanen Tilbehør.

Vælg indstillinger for tilbehør, og skift dem i feltet Indstillinger for. For at kunne anvende denne funktion skal du først foretage de relevante indstillinger på denne fane.

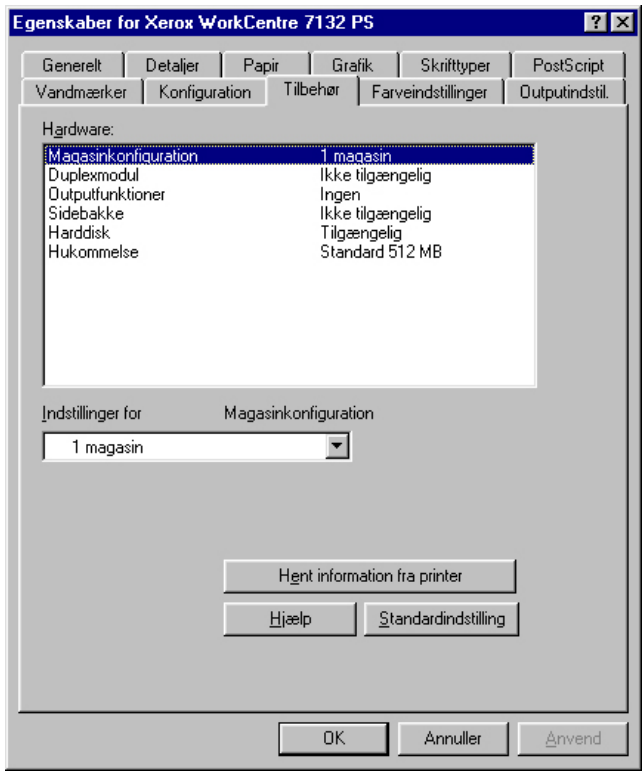

**BEMÆRK:** Du kan gendanne standardindstillingerne ved at klikke på [Standardindstilling].

#### <span id="page-13-1"></span>**Indstillinger**

**Magasinkonfiguration** - Angiver den papirmagasintype, der er installeret på maskinen.

Når [1-magasin] er valgt, er magasin 1 tilgængeligt (standardkonfiguration).

Når [3-magasin] er valgt, er magasin 2 og magasin 3 installeret.

Når [3-magasin (stort magasin)] er valgt, er magasin 2 og magasin 3 i 2-magasinmodulet installeret.

**Duplexmodul** - Angiver, om duplexmodulet er installeret. Hvis det er installeret, skal det indstilles til [Tilgængelig].

**Outputfunktioner** - Angiver, om udfaldsbakken eller efterbehandlerbakken er installeret.

**Sidebakke** - Angiver, om sidebakken er installeret. Hvis den er installeret, skal den indstilles til [Tilgængelig].

**Harddisk** - Angiver, om harddisken (tilbehør) er installeret. Hvis den er installeret, skal den indstilles til [Tilgængelig].

**Hukommelse** - Angiver mængden af hukommelse i printeren.

### <span id="page-14-0"></span>**Fanen Farveindstillinger**

I dette afsnit beskrives indstillingerne på fanen Farveindstillinger.

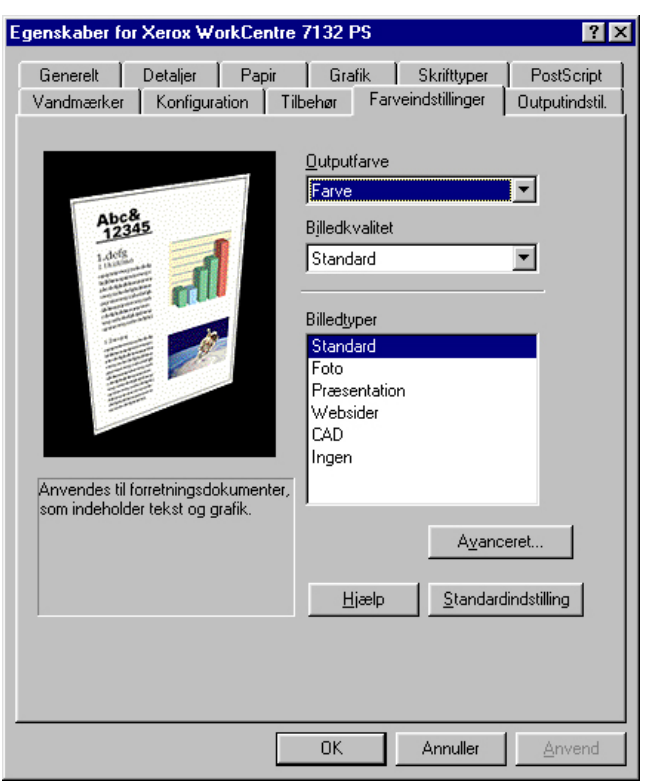

**BEMÆRK:** Du kan gendanne standardindstillingerne ved at klikke på [Standardindstilling].

#### <span id="page-14-1"></span>**Indstillinger**

**Outputfarve** - Angiver, om der skal udskrives med alle farver eller kun i sort/hvid.

**Billedkvalitet** - Angiver prioritet for udskrivning.

**Høj hastighed** - Hastighed prioriteres frem for billedkvalitet.

**Standard** - Der udskrives med fuld billedkvalitet.

**Billedtyper** - Angiver den metode til farvejustering, der er optimal for originaltypen.

**Standard** - Udskrivning optimeres for forretningsdokumenter, der indeholder tekst og diagrammer.

**Foto** - Udskrivning optimeres for billeder med høj graduering for at gengive fotografier på bedste måde.

**Præsentation** - Udskrivning optimeres for præsentationsmateriale og giver livlige farver.

**Web-sider** - Udskrivning optimeres for billeder med lav opløsning, f.eks. websider og skærmbilleder.

**CAD** - Udskrivning optimeres til gengivelse af fine linjer og fin tekst.

**Ingen** - Der udskrives uden farvejustering.

#### <span id="page-15-0"></span>**Avanceret...**

**Skærm** - Angiver printerens rasterbehandling.

**RGB-gammakorrektion** - Angiver gammaværdien for farvejustering.

**Garanteret grå** - Angiver, at billedområder uden raster kun skal udskrives med sort toner.

**Vis advarselsmeddelelse om farveindstillinger** - Hvis afkrydsningsfeltet markeres, vises dialogboksen Optimale farveindstillinger, når der er valgt en ICM-indstilling (Image Color Matching) på fanen Grafik. ICM-indstillingerne kan kun benyttes, når en ICC-profil er tilknyttet under fanen Farvestyring.

#### <span id="page-15-1"></span>**Fanen Vandmærker**

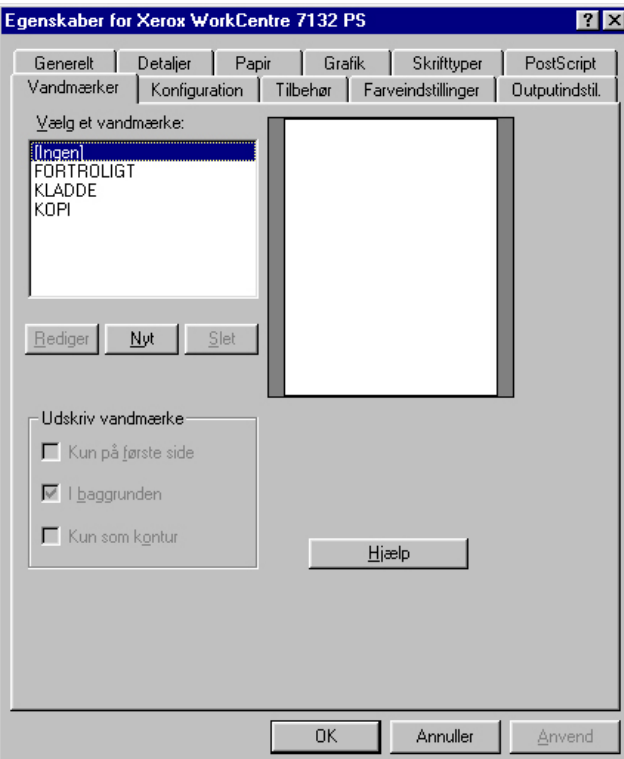

I dette afsnit beskrives indstillingerne på fanen Vandmærker.

#### <span id="page-16-0"></span>**Indstillinger**

**Vælg et vandmærke** - Angiver et vandmærke, der skal føjes til udskriften. Klik på [Slet], hvis du vil fjerne vandmærket fra listen. Klik på [Rediger] eller [Nyt] for at se redigeringsskærmbilledet til vandmærker, hvor du kan angive tekst, fontnavn, fontstørrelse, typografi, vinkel, placering på siden og RGB-farven til vandmærket.

**Udskriv vandmærke** - Vælg, hvordan og hvornår vandmærket skal udskrives.

Hvis du vælger [Kun på første side], udskrives vandmærket kun på første side af en opgave.

Hvis du vælger [I baggrunden], udskrives vandmærket bag et eventuelt billede på siden.

Hvis du vælger [Kun som kontur], udskrives vandmærket med en konturtypografi.

### <span id="page-16-1"></span>**Fanen Outputindstillinger**

Dette afsnit beskriver indstillinger på fanen Outputindstillinger.

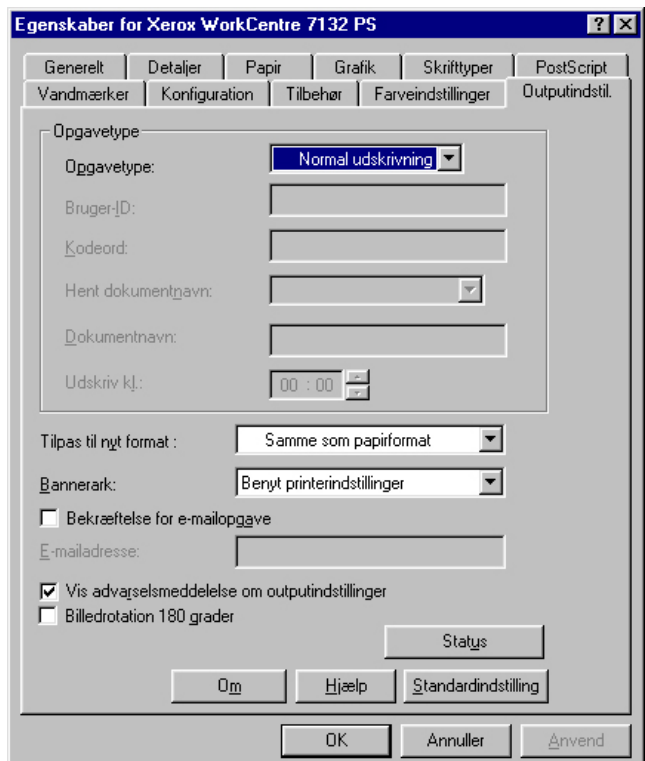

**BEMÆRK:** Du kan gendanne standardindstillingerne ved at klikke på [Standardindstilling].

#### <span id="page-17-0"></span>**Opgavetype**

Du kan vælge udskrivningsfunktionen Fortrolig udskrivning, Prøvesæt og Udskudt udskrivning.

Fortrolig udskrivning gemmer udskrivningsopgaver midlertidigt på printeren og udskriver dem, når der modtages udskrivningsinstruktioner fra betjeningspanelet.

Ved Prøvesæt udskrives kun én kopi, hvis der er valgt flere kopier. Hvis sættet er tilfredsstillende, kan de resterende sæt udskrives.

Udskudt udskrivning gemmer midlertidigt en udskrivningsopgave på printeren og udskriver dem på det angivne tidspunkt.

Du skal angive bruger-ID og kodeord for opgavetypen for at kunne anvende Fortrolig udskrivning, Prøvesæt eller Udskudt udskrivning. Det indtastede kodeord vises som stjerner (\*).

**Normal udskrivning** - Vælges, hvis du ikke ønsker at fremstille fortrolige udskrifter, prøvesæt eller udskudte udskrifter.

**Fortrolig udskrivning** - Vælges, hvis du ønsker at anvende fortrolig udskrivning.

**Prøvesæt** - Vælges, hvis du ønsker at fremstille et prøvesæt.

**BEMÆRK:** Indstillingen Sorterede skal vælges under fanen Sideopsætning (findes i menuen Filer i programmet), når du benytter Opgavetype.

**Udskudt udskrivning** - Vælges, når du ønsker at anvende udskudt udskrivning.

Se online-hjælpen for at se oplysninger om betjeningen af printeren.

**Bruger-ID** - Viser bruger-ID'en for opgavetype. Den viste bruger-ID er den bruger-ID, der er angivet på fanen Konfiguration. Denne funktion kan kun vælges, hvis indstillingen er valgt på fanen Konfiguration. Denne er skrivebeskyttet og kan ikke ændres her.

**Kodeord** - Viser kodeordet for Fortrolig udskrivning valgt på fanen Konfiguration. Hvert indtastet ciffer, vises som en stjerne (\*). Denne funktion kan kun vælges, hvis indstillingen er valgt på fanen Konfiguration. Denne er skrivebeskyttet og kan ikke ændres her.

**Hent dokumentnavn** - Vælg en metode til at angive dokumentnavnet. Hvis du valgte Auto-hentning, kan det gyldige dokumentnavn indeholde op til 24 alfanumeriske tegn.

**Dokumentnavn** - Når "Indtast dokumentnavn" er valgt på listen for Hent dokumentnavn, kan dokumentnavnet indeholde op til 24 alfanumeriske tegn.

**Udskriv kl.** - Angiver, hvornår den udskudte udskrivningsopgave skal udskrives. Placer markøren i time- eller minutfeltet, og flyt piltasten op eller ned for at angive starttidspunktet. Du kan også vælge tidspunktet ved at indtaste klokkeslættet direkte i felterne. Standardindstillingen er 00:00.

#### <span id="page-18-0"></span>**Indstillinger**

**Tilpas til nyt format** - Vælger formatet på det papir, der skal anvendes ved udskrivning. Udskrivningen forstørres eller reduceres automatisk afhængigt af hvilket papirformat, der er valgt her og det papirformat, der er valgt på fanen Papir.

Hvis du f.eks. har valgt [B5] for Papirformat på fanen Papir og vælger [A4] som det nye format, forstørres billedet automatisk og udskrives.

Hvis du vælger [Ingen], udskrives opgaven på det papirformat, der er valgt i programmet.

**Bannerark** - Angiver, om der skal føjes et bannerark til ved udskrivningen.

Når [Benyt printerindstillinger] er valgt, anvendes printerens indstillinger.

Når [Udskriv startside] er valgt, anvender bannerarket startsiden.

**Bekræftelse for e-mailopgave** - Angiver, om der skal sendes en meddelelse via e-mail om, at udskrivningsopgaven er afsluttet. Standardindstillingen er [Nej].

**E-mailadresse** - Angiver e-mailadressen for meddelelsesfunktionen.

**Vis advarselsmeddelelse om outputindstillinger** - Ved udskrivning kontrollerer printerdriveren, om indstillingen af outputformat er i konflikt med andre indstillinger.

Når denne funktion er aktiveret, vises en dialogboks, hvis der registreres en konflikt under udskrivningen. Kontroller dialogboksens indhold, og løs problemet, før du fortsætter udskrivningen.

Hvis denne funktion er inaktiveret, vises der ikke nogen dialogboks, men indstillingen, der skaber konflikt, løses automatisk, og udskrivning fortsætter.

**Billedrotation 180 grader** - Marker afkrydsningsfeltet for at rotere udskriften 180°. Standardindstillingen er [Nej].

# <span id="page-18-1"></span>**Sådan anvendes hjælpen**

Herunder beskrives, hvordan hjælpesystemet anvendes.

- **1.** Klik på ?, og der vises et ?-tegn ved siden af markøren. Du kan derefter klikke på indstillinger eller funktioner for at se beskrivelser og åbne pop-op-vinduer med relevante oplysninger. Klik inde i pop-op-vinduet for at lukke det.
- *2.* Klik på [Hjælp] for at se en forklaring for den aktuelle fane i hjælpen.

# <span id="page-20-0"></span> **3 Windows NT 4.0**

Der findes følgende oplysninger i dette kapitel:

- Om softwaren
	- Software
	- Krav til hardware/software
- Installation af Adobe PostScript-printerdriver
	- Fremgangsmåde
- Enheds- og udskriftsindstillinger
	- Fanen Enhedsindstillinger
	- Fanen Konfiguration
	- Fanen Avanceret
	- Fanen Papir/output
	- Fanen Printkvalitet
	- Fanen Layout
- Sådan anvendes hjælpen

# <span id="page-20-1"></span>**Om softwaren**

Dette afsnit beskriver softwaren til Windows NT 4.0, der findes på cd'en Postscript Driver Library.

#### <span id="page-20-2"></span>**Software**

Cd'en indeholder følgende.

**Adobe PostScript-printerdriver (version 5.2.2) og PPD-filer** - Adobe PostScriptdriver og PPD-filer (for Windows NT 4.0).

**ATM (Adobe Type Manager) (version 4.1)** - Hjælper dig med at installere fonte og aktivere og styre dine fonte.

**Adobe-skærmfonte (TrueType/PostScript)** - Indeholder 136 skærmfonte (19 TrueType-fonte og 117 PostScript-fonte), der er kompatible med printerfontene. ATM anvendes til at installere PostScript-skærmfontene. Det anbefales at anvende Adobe PostScript-printerdriver version 5.2.2, når disse fonte bruges til udskrivning.

**Adobe Acrobat Reader** - Gør det muligt at se og udskrive PDF-filer på alle almindelige computerplatforme.

#### <span id="page-21-0"></span>**Krav til hardware/software**

Minimumsystemkravene for Windows NT 4.0-printerdriveren er beskrevet herunder.

#### <span id="page-21-1"></span>**Computersystem**

Personlig computer, hvor Windows NT 4.0 OS kan fungere.

#### <span id="page-21-2"></span>**Almindelig software**

Windows NT Workstation 4.0/Windows NT Server 4.0 (servicepakke 6a eller senere versioner)

# <span id="page-21-3"></span>**Installation af Adobe PostScript-printerdriver**

Installer Adobe PostScript 5.2.2-printerdriveren på Windows NT vha. nedenstående fremgangsmåde.

Det er muligt at annullere installationen af printerdriveren ved at klikke på [Annuller] i den viste dialogboks under installationen. Du kan også klikke på [Tilbage] for at slette indstillingerne i denne dialogboks og gå tilbage til den forrige dialogboks.

### <span id="page-21-4"></span>**Fremgangsmåde**

*1.* Start Windows NT 4.0.

**BEMÆRK:** Log på som superbruger eller administrator. Se dokumentationen til Windows NT 4.0 for flere oplysninger om superbrugergruppen.

- *2.* I menuen Start skal du vælge Indstillinger og klikke på [Printere].
- *3.* I vinduet Printere skal du dobbeltklikke på [Tilføj printer].
- *4.* Vælg, hvordan printeren skal sluttes til computeren, og klik på [Næste]. Vælg [Denne computer], hvis printeren sluttes direkte til computeren eller til netværket i TCP/IP(LPD)-miljøet. Vælg [Netværksprinterserver] i andre tilfælde. Herunder vises et eksempel på en lokal printer.

**BEMÆRK:** Angiv målprinteren i dialogboksen Tilslut printer, hvis du valgte [Netværksprinterserver].

- *5.* Vælg den port, som du anvender, og klik på [Næste].
- *6.* Sæt cd'en Postscript Driver Library i cd-rom-drevet.
- *7.* Klik på [Har diskette].
- *8.* Indtast "Drevnavn:\English\PrinterDriver\NT40" i feltet "Kopier producentens filer fra:", og klik på [OK]. I denne vejledning anvendes "E:" som cd-rom-drev. Hvis du anvender et andet drev til cd'en, skal du rette det i henhold dertil.

**BEMÆRK:** Klik på [Gennemse] for at vælge en mappe på cd'en.

- *9.* Vælg printermodellen i listen Printere, og klik på [Næste].
- *10.* Indtast printernavnet, og vælg, om du ønsker at anvende den som standardprinter, og klik på [Næste].
- *11.* Vælg [Ikke delt], og klik på [Næste].

Vi anbefaler, at du installerer driveren på hver computer og følger den fremgangsmåde, der er relevant for dit operativsystem.

*12.* Angiv, om du vil udskrive en testside, og klik på [Udfør].

Installationen starter.

*13.* Læs slutbrugerlicensaftalen, og klik på [Ja].

Hvis du klikker på [Nej], skal du se *[Hvis du klikker på Nej i licensaftalen på side 23](#page-22-0)* for flere oplysninger.

*14.* Kontroller, at printeren er føjet til vinduet Printere.

Dette afslutter installationen af printerdriveren. Tag cd'en ud af drevet.

Se *[Enhedsfunktioner og udskriftsindstillinger på side 23](#page-22-1)* for at konfigurere printeren.

Opbevar cd'en på et sikkert sted.

#### <span id="page-22-0"></span>**Hvis du klikker på Nej i licensaftalen**

Klik på [Nej] for at gå tilbage til trin 13.

Klik på [Ja] for at annullere installationen. Der føjes en printer til vinduet Printere, men printerdriveren er ikke installeret korrekt.

Vælg printeren, og klik på [Egenskaber] i menuen Filer. Fanen Geninstallation føjes til dialogboksen med printerdriverens egenskaber. Følg instruktionerne på fanen.

Når du er færdig med at geninstallere, skal du se *[Enhedsfunktioner og](#page-22-1)  [udskriftsindstillinger på side 23](#page-22-1)* for at indstille printeren.

# <span id="page-22-1"></span>**Enhedsfunktioner og udskriftsindstillinger**

Dette afsnit beskriver printerspecifikke indstillinger for printerdriverens egenskaber og faste dokumentindstillinger.

- Installerbare indstillinger på fanen Enhedsindstillinger.
- Fanen Konfiguration
- Printerspecifikke afsnit på fanen Avanceret
- Fanen Papir/output
- Fanen Printkvalitet
- Fanen Layout

**BEMÆRK:** Du se kan også hjælpesystemet for at se forklaringer på disse indstillinger. Se *[Sådan anvendes Hjælp på side 34](#page-33-1)*.

For at se fanen Enhedsindstillinger eller Konfiguration skal du vælge printeren i vinduet Printere og derefter klikke på [Egenskaber] i menuen Filer.

Du kan få vist fanerne Avanceret, Papir/output, Printkvalitet og Layout ved at vælge printerikonet i vinduet Printere og klikke på Dokumentstandarder i menuen Filer.

#### <span id="page-23-0"></span>**Fanen Enhedsindstillinger**

I dette afsnit beskrives Installerbare indstillinger på fanen Enhedsindstillinger. For at udskrive korrekt er det nødvendigt at vælge de relevante indstillinger på denne fane.

Vælg indstillingerne under Installerbare indstillinger, og rediger de ønskede indstillinger i feltet 'Skift indstillinger for' nederst på fanen.

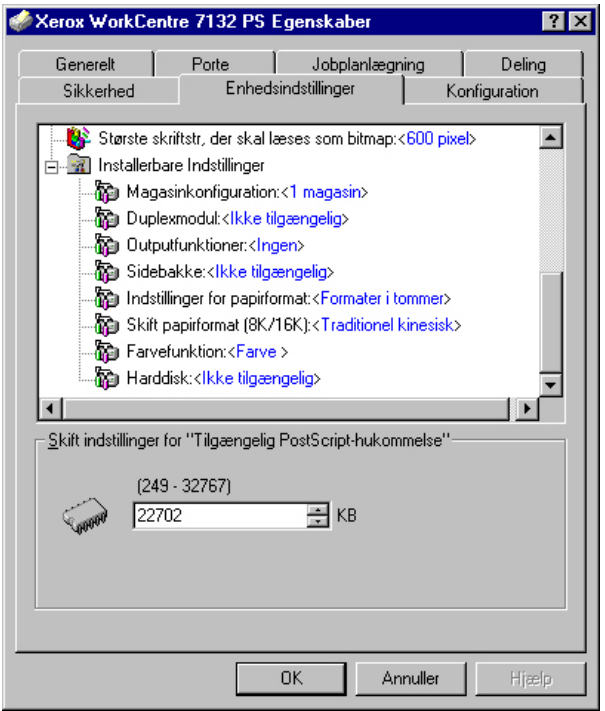

#### <span id="page-23-1"></span>**Indstillinger**

**Magasinkonfiguration** - Angiver den papirmagasintype, der er installeret på maskinen.

Når [1 magasin] er valgt, er magasin 1 tilgængeligt (standardkonfiguration).

Når [3 magasiner] er valgt, er magasin 2 og magasin 3 installeret.

Når [3 magasin (stort magasin)] er valgt, er magasin 2 og magasin 3 i 2-magasinmodulet installeret.

**Duplexmodul** - Angiver, om duplexmodulet er installeret. Hvis det er installeret, skal det indstilles til [Tilgængelig].

**Outputfunktioner** - Angiver, om udfaldsbakken eller efterbehandlerbakken er installeret.

**Sidebakke** - Angiver, om sidebakken er installeret. Hvis den er installeret, skal den indstilles til [Tilgængelig].

**Indstillinger for papirformat** - Angiver papirformatgruppen for forskellige områder, som gør det muligt at vælge et papirformat, der er almindeligt det pågældende sted.

**Skift papirformat (8K/16K)** - Angiver din sprogindstilling for at aktivere den indstilling for 8K- og 16K-papirformat, der passer bedst til dine behov.

**Farvefunktion** - Angiver farveindstillingen. Hvis du vælger [Sort/hvid], udskrives alle farver med sort.

**Harddisk** - Angiver, om harddisken (tilbehør) er installeret. Hvis den er installeret, skal den indstilles til [Tilgængelig].

### <span id="page-24-0"></span>**Fanen Konfiguration**

Dette afsnit beskriver indstillingsmulighederne på fanen Konfiguration.

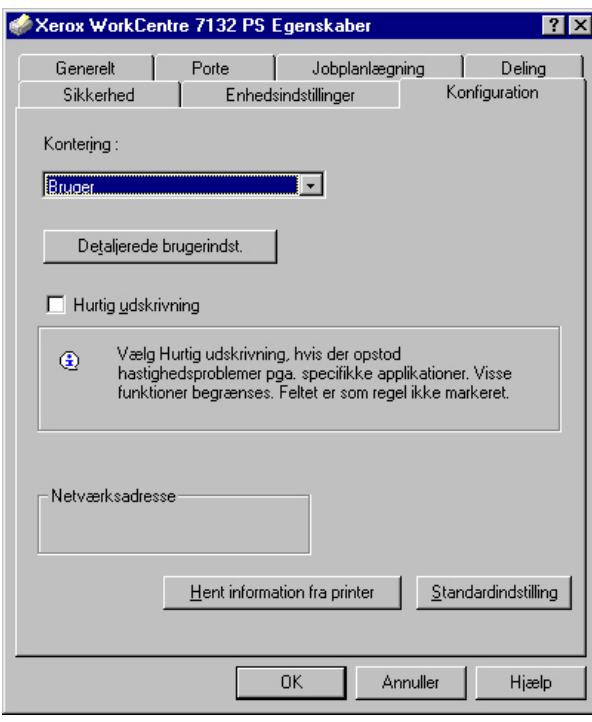

**BEMÆRK:** Du kan gendanne standardindstillingerne ved at klikke på [Standardindstilling].

#### <span id="page-25-0"></span>**Indstillinger**

**Kontering** - Angiver, om alle brugere eller kun systemadministratorer kan ændre de indstillinger, der vedrører autorisation.

**Detaljerede brugerindstillinger** - Anvendes til at vælge autorisationsoplysninger.

**Benyt standardbrugerindstillinger** - Værdierne, der er valgt for denne funktion, anvendes som autorisationsindstillinger.

- **Angiv bruger-ID**  Vælg, hvordan der skal angives bruger-ID.
- **Bruger-ID**  Indtast en bruger-ID.
- **Kodeord** Indtast kodeordet for bruger-ID'en.
- **Konto-ID** Indtast en konto-ID.
- **Konterings-ID** Indtast en bruger-ID til betaling af udskrivning.
- **Kodeord** Indtast kodeordet for konterings-ID'en.

**Prompt bruger for indstillinger** - Vælg denne funktion for at se dialogboksen [Indtast brugeroplysninger] hver gang, du starter udskrivning. Brugeren bliver bedt om at indtaste autorisationsoplysninger, f.eks. deres bruger-ID.

- **Vis forrige brugeroplysninger** Marker dette afkrydsningsfelt for at gemme brugerdetaljer, der er indtastet i dialogboksen [Indtast brugeroplysninger] og se oplysningerne i feltet som standard næste gang.
- **Skjul bruger-ID (\*\*\*)** Marker dette felt for at skjule bruger-ID'en, når den indtastes.
- **Skjul konto-ID (\*\*\*)** Marker dette felt for at skjule konto-ID'en, når den indtastes.

**Hurtig udskrivning** - Vælg denne funktion for at øge udskrivningshastigheden, når et program genererer PostScript direkte.

**Hent information fra printer** - Hvis du klikker på denne knap, når maskinen anvendes som en netværksprinter, kontrolleres printerfunktionens installationstilstand vha. den printerport, som printeren er tilsluttet, og viser dette i indstillingen for tilbehør.

### <span id="page-26-0"></span>**Fanen Avanceret**

I dette afsnit beskrives indstillingerne under fanen Avanceret. Vælg mulighederne på fanen Avanceret, og rediger indstillingerne i feltet Skift indstilling for nederst på fanen.

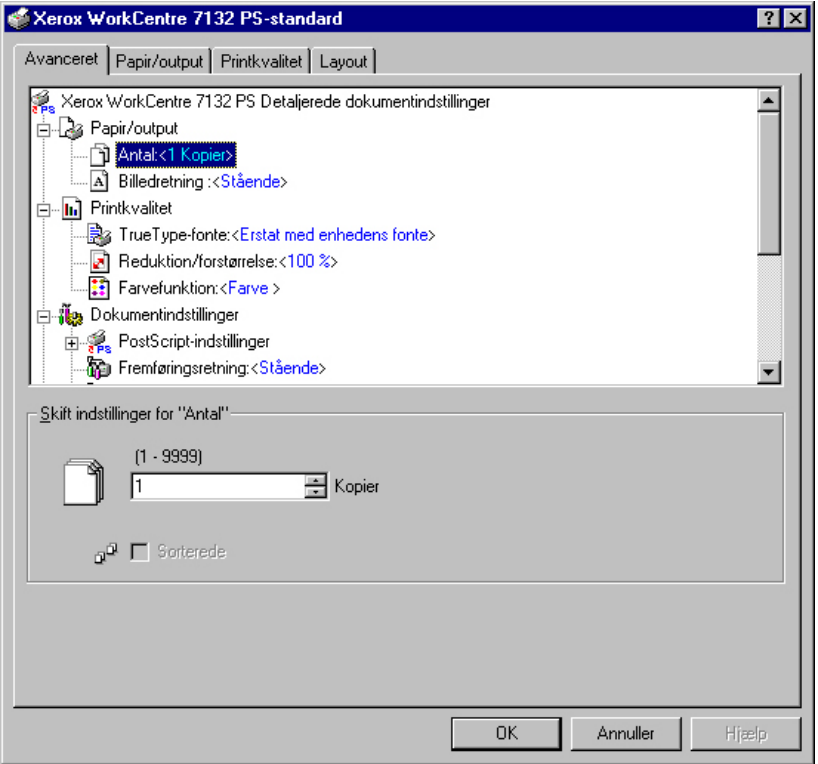

**BEMÆRK:** De indstillinger, der kan vælges, afhænger af hvilke funktioner og hvilket tilbehør, der er installeret. Rediger kun disse indstillinger, efter at du har kontrolleret, at tilbehørsindstillingerne er valgt. Se *[Fanen Enhedsindstillinger på side 24](#page-23-0)*.

#### <span id="page-26-1"></span>**Indstillinger**

**Antal** - Angiver det valgte antal kopier.

**Sorterede** - Angiver, at kopierne skal sorteres i sæt.

**Billedretning** - Angiver billedretningen (stående eller liggende) ved hæftning af originaler med forskellige formater.

**TrueType-fonte** - Angiver fonthåndtering for dokumenter, der indeholder TrueTypefonte.

**Erstat med enhedens fonte** - Erstat TrueType-fonte med fonte, der er fast indlæst i maskinen.

**Indlæs som softfont** - Indlæs fonten på maskinen som en softfont.

**Reduktion/forstørrelse** - Angiver reduktions-/forstørrelsesværdien som en procentsats på mellem 25 og 400 %.

**Farvefunktion** - Angiver, om billedet skal gengives med alle farver eller i sort/hvid.

**PostScript-outputformat** - Angiver standardformatet for PostScript-fil, når data gemmes i en fil.

**Hastighedsoptimering** - Vælges for hurtigere printerbehandling.

**Mobilitetsoptimering** - Reducerer fejl ved overførsel til andre platforme.

**Encapsulated PostScript** - Gemmer output i en Encapsulated PostScript-fil.

**Arkivformat** - Gemmer output i en fil i arkivformat.

**Indlæsningsmetode for TrueType-fonte** - Angiver fonthåndtering for dokumenter, der indeholder TrueType-fonte, når de gemmes i en fil.

**Automatisk** - Automatisk fonthåndtering.

**Kontur** - Medtag som vektorkonturer.

**Bitmap** - Medtag som bitmap-billeder.

**Oprindelig TrueType** - Medtag TrueType-fonte i deres oprindelige format.

**PostScript-sprogniveau** - Angiver PostScript-sprogniveauet (1, 2 eller 3) af hensyn til kompatibilitet med andre enheder, når data gemmes i en fil.

**Udskriv PostScript-fejlmeddelelse** - Angiver, om PostScript-fejl skal rapporteres, når data gemmes i en fil.

**Spejlbillede** - Angiver, om siderne skal afspejles, når data gemmes i en fil.

**Fremføringsretning** - Angiver papirretningen, når der udskrives fra specialmagasinet. Hvis papirets korte kant fremføres først, skal du vælge [Liggende]. Hvis papirets lange kant fremføres først, skal du vælge [Stående].

**Forskydning** - Individuelle opgaver eller kopisæt leveres forskudt i forhold til hinanden i udfaldsbakken for at gøre det lettere at holde dem adskille.

**Forside** - Angiver, hvilket magasin papiret til forsider skal fremføres fra.

**Bagside** - Angiver, hvilket magasin papiret til bagsider skal fremføres fra.

**Transparentskilleark** - Angiver de skilleark, der skal indsættes mellem transparenter.

**Fremfør skilleark fra** - Angiver, hvilket magasin skilleark skal fremføres fra. Hvis der er valgt [Auto], anvendes det magasin, der er valgt på maskinen som fremføringsmagasin.

**Skilleark** - Angiver, om der også skal udskrives på skillearkene mellem transparenterne.

**Papirtype (skilleark)** - Angiver den papirtype, der skal anvendes som skilleark.

**Billedforbedring** - Angiver om funktionen Billedforbedring skal anvendes. Vælg [Ja] for at udjævne kanter ved udskrivning. Dette reducerer takkede kanter, fordi billedets opløsning kunstigt forøges. Ved udskrivning af bitmap-billeder, der består af rastererede punkter, er udglatning af farvegraduering ikke mulig i visse situationer. I sådanne tilfælde skal du vælge [Nej].

**Garanteret grå** - Angiver, at billedområder uden raster kun skal udskrives med sort.

**Billedrotation 180 grader** - Marker afkrydsningsfeltet for at rotere udskriften 180°. Standardindstillingen er [Nej].

**Spring over blanke sider** - Angiver, om tomme sider skal springes over ved udskrivning af dokumenter, der indeholder blanke sider.

**Kladde** - Angiver, om mængden af toner skal reduceres ved udskrivning af kladder. Hvis der vælges [Ja], bliver farven på udskriften generelt lysere. Dette er bedst ved udskrivning af dokumenter, hvor udskrivningen ikke behøver at være af højeste kvalitet.

**Bannerark** - Angiver, om der skal føjes et bannerark til udskriften.

Når [Benyt printerindstillinger] er valgt, anvendes printerens indstillinger.

Når [Udskriv startside] er valgt, anvender bannerarket startsiden.

**Bekræftelse for e-mailopgave** - Angiver, om der skal sendes en meddelelse via e-mail om, at udskrivningsopgaven er afsluttet. Standardindstillingen er [Nej].

**E-mailadresse** - Angiver e-mailadressen for meddelelsesfunktionen.

**Erstatningsmagasin** - Angiver, hvad der skal ske, hvis det valgte format ikke er lagt i maskinen.

**Benyt printerindstillinger** - Anvend printerens indstillinger. Indstillingerne kan bekræftes på betjeningspanelet.

**Vis meddelelse** - Vis papirmagasinmeddelelser på betjeningspanelet. Udskrivning er ikke mulig, indtil der er lagt papir i magasinet.

**Anvend nærmeste format (tilpas)** - Vælger det nærmeste papirformat og tilpasser automatisk billedets format efter behov.

**Anvend nærmeste format (uden zoom)** - Vælger det nærmeste papirformat og udskriver samme format som originalen.

**Anvend større format (tilpas)** - Vælger papir, der er større end originalen og tilpasser automatisk billedets format efter behov.

**Anvend større format (uden zoom)** - Vælger papir, der er større end originalen, og udskriver samme format som billedet.

**Vælg magasin 5 (specialmagasin)** - Papiret fremføres fra specialmagasinet.

**Auto-retning for brugerdefineret papir** - Angiver, om papirretningen automatisk skal rettes ved udskrivning på et brugerdefineret papirformat.

**Udskriv Blandede formater** - Angiver, om du udskriver originaler med forskellige formater ved 2-sidet udskrivning.

**EMF-spooling** - Angiver spool-formatet på udskrivningsdata på harddisken.

# <span id="page-29-0"></span>**Fanen Papir/output**

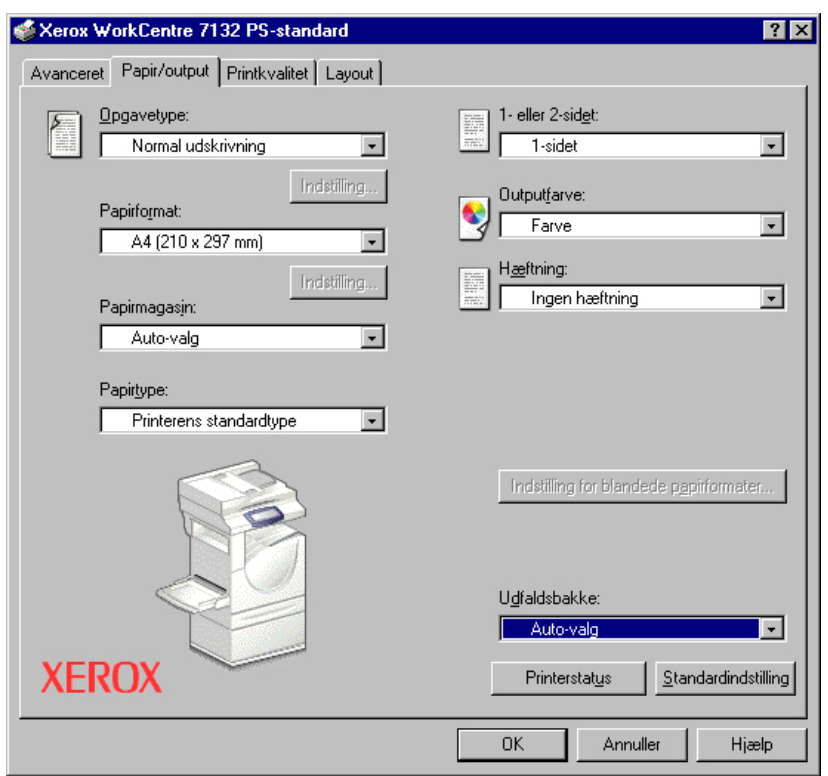

I dette afsnit beskrives indstillingerne på fanen Papir/output.

**BEMÆRK:** Du kan gendanne standardindstillingerne ved at klikke på [Standardindstilling].

#### <span id="page-29-1"></span>**Opgavetype**

Du kan vælge udskrivningsfunktionerne Fortrolig udskrivning, Prøvesæt og Udskudt udskrivning.

Fortrolig udskrivning gemmer udskrivningsopgaver midlertidigt på printeren og udskriver dem, når der modtages udskrivningsinstruktioner fra betjeningspanelet.

Ved Prøvesæt udskrives kun én kopi, hvis der er valgt flere kopier. Hvis sættet er tilfredsstillende, kan de resterende sæt udskrives.

Ved Udskudt udskrivning gemmes udskrivningsopgaver midlertidigt på printeren og udskrives på det angivne tidspunkt.

Du skal angive bruger-ID og kodeord for opgavetypen for at kunne anvende Fortrolig udskrivning, Prøvesæt eller Udskudt udskrivning. Det indtastede kodeord vises som stjerner (\*).

**Normal udskrivning** - Vælges, hvis du ikke ønsker at foretage fortrolig udskrivning, prøvesæt eller udskudt udskrivning.

**Fortrolig udskrivning** - Vælges, hvis du ønsker at anvende fortrolig udskrivning.

**Prøvesæt** - Vælges, hvis du ønsker at fremstille et prøvesæt.

**Udskudt udskrivning** - Vælges, når du ønsker at anvende udskudt udskrivning.

Se online-hjælpen for at se oplysninger om betjeningen af printeren.

**Bruger-ID** - Viser bruger-ID'en for opgavetype. Den viste bruger-ID er den bruger-ID, der er angivet på fanen Konfiguration. Denne funktion kan kun vælges, hvis indstillingen er valgt på fanen Konfiguration. Denne er skrivebeskyttet og kan ikke ændres her.

**Kodeord** - Viser kodeordet for Fortrolig udskrivning angivet på fanen Konfiguration. Hvert ciffer vises med stjerner (\*). Denne funktion kan kun vælges, hvis indstillingen er valgt på fanen Konfiguration. Denne er skrivebeskyttet og kan ikke ændres her.

**Hent dokumentnavn** - Vælg en metode til at angive dokumentnavnet. Hvis du valgte Auto-hentning, kan det gyldige dokumentnavn indeholde op til 24 alfanumeriske tegn.

**Dokumentnavn** - Når "Indtast dokumentnavn" er valgt på listen for Hent dokumentnavn, kan dokumentnavnet indeholde op til 24 alfanumeriske tegn.

**Udskriv kl.** - Angiver, hvornår den udskudte udskrivningsopgave skal udskrives. Placer markøren i time- eller minutfeltet, og flyt piltasten op eller ned for at angive starttidspunktet. Du kan også vælge tidspunktet ved at indtaste klokkeslættet direkte i felterne. Standardindstillingen er 00:00.

#### <span id="page-30-0"></span>**Indstillinger**

**Papirformat** - Angiver papirformatet til udskrivning.

**Papirmagasin** - Angiver papirmagasinet til udskrivning.

**Papirtype** - Angiver papirtypen til udskrivning.

**1- eller 2-sidet** - Angiver, om der skal udskrives på begge sider af papiret. Indstillingen forudsætter, at duplexmodulet (tilbehør) er installeret.

**Outputfarve** - Angiver, om der skal udskrives med alle farver eller kun i sort/hvid.

**Hæftning** - Angiver hæftepositionen og antallet af hæfteklammer. Indstillingen forudsætter, at efterbehandleren (tilbehør) er installeret.

**Indstilling for blandede formater** - Viser papirformatet for de blandede formater.

**Udfaldsbakke** - Angiver den valgte udfaldsbakke.

## <span id="page-31-0"></span>**Fanen Printkvalitet**

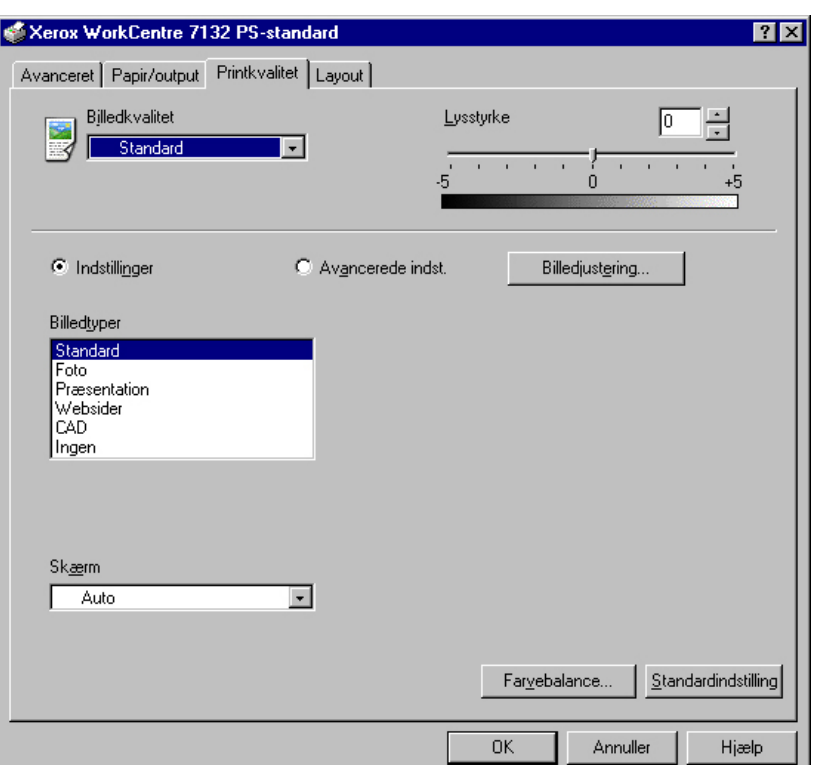

I dette afsnit beskrives indstillingerne på fanen Printkvalitet.

**BEMÆRK:** Du kan gendanne standardindstillingerne ved at klikke på [Standardindstilling].

#### <span id="page-31-1"></span>**Indstillinger**

**Billedkvalitet** - Angiver prioritet for udskrivning.

**Høj hastighed** - Hastighed prioriteres frem for billedkvalitet.

**Standard** - Der udskrives med fuld billedkvalitet.

**Lysstyrke** - Justerer den lysstyrke, der anvendes ved udskrivning.

#### **Almindelige indstillinger**

**Billedtype** - Angiver den metode til farvejustering, der er optimal for originaltypen.

**Standard** - Udskrivning optimeres for forretningsdokumenter, der indeholder tekst og diagrammer.

**Foto** - Udskrivning optimeres for billeder med høj graduering for at gengive fotografier på bedste måde.

**Præsentation** - Udskrivning optimeres for præsentationsmateriale og giver livlige farver.

**Web-sider** - Udskrivning optimeres for billeder med lav opløsning, f.eks. websider og skærmbilleder.

**CAD** - Udskrivning optimeres til gengivelse af fine linjer og fin tekst.

**Ingen** - Der udskrives uden farvejustering.

**Skærm** - Angiver printerens rasterbehandling.

**Farvebalance** - Viser et skærmbillede, hvor du kan justere farvens intensitet for fremhævning, mellemtone og skygge.

#### **Avancerede indstillinger/Billedjustering**

**RGB-farvekorrektion** - Angiver korrektionsmetoden for RGB-farver.

**RGB-gammakorrektion** - Angiver gammaværdien for farvejustering.

**Indtast RGB-profil** - Angiver skærm- eller arbejdsfarverummet mht. nøjagtig gengivelse af RGB-farver.

**RGB-farvetemperatur** - Angiver RGB-farvetemperaturen.

**CMYK-farvekorrektion** - Angiver korrektionsmetoden til CMYK-farver for måltypen.

#### <span id="page-32-0"></span>**Fanen Layout**

I dette afsnit beskrives indstillingerne på fanen Layout.

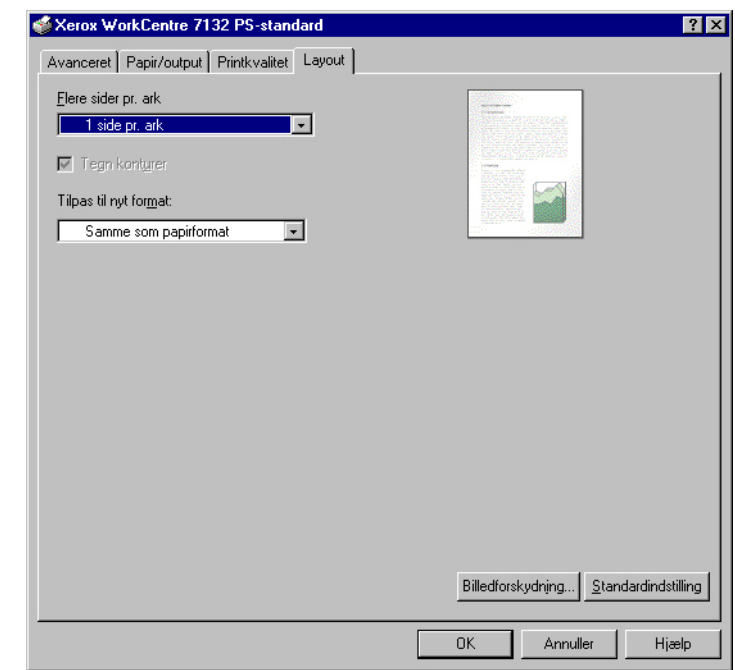

**BEMÆRK:** Du kan gendanne standardindstillingerne ved at klikke på [Standardindstilling].

#### <span id="page-33-0"></span>**Indstillinger**

**Flere sider pr. ark** - Flere efterfølgende sider i et dokument udskrives på samme ark papir.

**Tegn konturer** - Der tegnes en ramme om hver af de sider, der udskrives på samme ark papir vha. funktionen Flere sider pr. ark.

**Tilpas til nyt format** - Angiver formatet på det papir, der skal anvendes til udskriften.

**Billedforskydning** - Angiver billedforskydning, så der er plads til indbinding. Angiv kantpositionen og mængde for billedforskydningen på papirets [Side 1]. Ved 2-sidet udskrivning kan du også angive en margen for [Side 2] langs samme kant.

# <span id="page-33-1"></span>**Sådan anvendes Hjælp**

Herunder beskrives, hvordan hjælpesystemet anvendes.

- **1.** Klik på ?, og der vises et ?-tegn ved siden af markøren. Du kan derefter klikke på indstillinger eller funktioner for at se beskrivelser og åbne pop-op-vinduer med relevante oplysninger. Klik inde i pop-op-vinduet for at lukke det.
- *2.* Klik på [Hjælp] for at se en forklaring for den aktuelle fane i hjælpen.

# <span id="page-34-0"></span> **4 Windows 2000, Windows XP og Windows Server 2003**

Der findes følgende oplysninger i dette kapitel:

- Om softwaren
	- Software
	- Krav til hardware/software
- Installation af printerdriver
	- Fremgangsmåde
- Enheds- og udskriftsindstillinger
	- Fanen Enhedsindstillinger
	- Fanen Konfiguration
	- Fanen Avanceret
	- Fanen Papir/output
	- Fanen Printkvalitet
	- Fanen Layout
- Sådan anvendes Hjælp

# <span id="page-34-1"></span>**Om softwaren**

Dette afsnit beskriver softwaren til Windows 2000, Windows XP og Windows Server 2003, der findes på cd'en Postscript Driver Library.

#### <span id="page-34-2"></span>**Software**

Følgende findes på cd'en og kræves, når printeren benyttes i Windows 2000, Windows XP og Windows Server 2003.

**Microsoft PostScript 5.2-driver og PPD-filer** - Microsoft PostScript 5-driver og PPD-filer (for Windows 2000, Windows XP og Windows Server 2003).

**Adobe Acrobat Reader** - Gør det muligt at se og udskrive PDF-filer på alle almindelige computerplatforme.

#### <span id="page-35-0"></span>**Krav til hardware/software**

Minimumsystemkravene til Windows 2000-, Windows XP- og Windows Server 2003 printerdriver er beskrevet herunder.

#### <span id="page-35-1"></span>**Computersystem**

Personlig computer, hvor Windows 2000/Windows XP/Windows Server 2003 OS kan fungere.

#### <span id="page-35-2"></span>**Almindelig software**

- Windows 2000 Professional
- Windows 2000 Server
- Windows 2000 Advanced Server
- Windows XP Professional Edition
- Windows XP Home Edition
- Windows Server 2003

# <span id="page-35-3"></span>**Installation af printerdriver**

Installer MS PostScript 5-printerdriveren på Windows 2000, Windows XP og Windows Server 2003 ved at følge fremgangsmåden herunder.

Herunder vises et eksempel på, hvordan du installerer printerdriveren i Windows 2000.

**BEMÆRK:** Det er muligt at annullere installationen af printerdriveren ved at klikke på [Annuller] i den viste dialogboks under installationen. Du kan også klikke på [Tilbage] for at slette indstillingerne i denne dialogboks og gå tilbage til den forrige dialogboks.

**BEMÆRK:** Se System Administration Guide for at indstille Port 9100.
## **Fremgangsmåde**

*1.* Start Windows 2000.

**BEMÆRK:** Log på som superbruger eller administrator. Se dokumentationen til Windows 2000 for flere oplysninger om superbrugergruppen.

- *2.* I menuen Start skal du vælge Indstillinger og klikke på [Printere].
- *3.* I vinduet Printere skal du dobbeltklikke på [Tilføj printer].
- *4.* Klik på [Næste].
- *5.* Vælg, hvordan printeren skal sluttes til computeren, og klik på [Næste]. Vælg [Lokal printer], hvis printeren sluttes direkte til printeren eller til netværket i TCP/IP-miljøet (LPD). Vælg ellers [Netværksprinter]. Herunder er vist et eksempel på en lokal printer.

**BEMÆRK:** Når du vælger [Lokal printer], skal du fjerne markeringen af feltet "Find og installer min Plug and Play-printer automatisk".

**BEMÆRK:** Angiv målprinteren i dialogboksen Tilslut printer, hvis du valgte [Netværksprinter].

*6.* Vælg den port, som du anvender, og klik på [Næste].

Hvis printeren er tilsluttet et TCP/IP(LPD)-miljø:

1)Klik på [Opret en ny port].

- 2)Vælg Standard TCP/IP-port i listen over typer, og klik på [Næste].
- 3)Klik på [Næste].
- 4)Indtast printerens IP-adresse under Printernavn eller IP-adresse, og klik på [Næste].

Klik på [Udfør] i den viste dialogboks.

- *7.* Sæt cd'en Postscript Driver Library i cd-rom-drevet.
- *8.* Klik på [Har diskette].
- *9.* Indtast "Drevnavn:\English\PrinterDriver\win2000" i feltet "Kopier producentens filer fra:", og klik på [OK]. I denne vejledning anvendes "E:" som cd-rom-drev. Hvis du anvender et andet drev til cd'en, skal du rette det i henhold dertil.

**BEMÆRK:** Klik på [Gennemse] for at vælge en mappe på cd'en.

- *10.* Vælg printermodellen i listen Printere, og klik på [Næste].
- *11.* Indtast printernavn. Vælg, om du ønsker at anvende den som standardprinter, og klik på [Næste].
- *12.* Vælg [Del ikke denne printer], og klik på [Næste].

Vi anbefaler, at du installerer driveren på hver computer og følger den fremgangsmåde, der er relevant for dit operativsystem.

*13.* Angiv, om du vil udskrive en testside, og klik derefter på [Næste].

*14.* Når du har kontrolleret de viste indstillinger, skal du klikke på [Udfør].

**BEMÆRK:** Hvis dialogboksen "Digital signatur blev ikke fundet" vises, skal du klikke på [Ja] for at fortsætte installationen.

Installationen starter.

*15.* Kontroller, at printeren er føjet til vinduet Printere.

Dette afslutter installationen af printerdriveren. Tag cd'en ud af drevet.

Se *[Enhedsfunktioner og udskriftsindstillinger på side 38](#page-37-0)* for at konfigurere printeren.

Opbevar cd'en på et sikkert sted.

# <span id="page-37-0"></span>**Enhedsfunktioner og udskriftsindstillinger**

Dette afsnit beskriver printerspecifikke indstillinger for printerdriverens egenskaber. Se hjælpen for andre indstillinger.

- Installerbare indstillinger på fanen Enhedsindstillinger.
- Fanen Konfiguration
- Printerspecifikke afsnit på fanen Avanceret
- Fanen Papir/output
- Fanen Printkvalitet
- Fanen Layout

**BEMÆRK:** Du kan også se hjælpen for at se en beskrivelse af disse indstillinger. [Se](#page-49-0)  *[Sådan anvendes Hjælp på side 50](#page-49-0)*.

For at se fanen Enhedsindstillinger eller Konfiguration skal du vælge printeren i vinduet Printere og derefter klikke på [Egenskaber] i menuen Filer.

Du kan få vist fanerne Avanceret, Papir/output, Printkvalitet og Layout ved at vælge printerikonet i vinduet Printere og derefter klikke på Dokumentstandarder i menuen Filer.

## **Fanen Enhedsindstillinger**

I dette afsnit beskrives Installerbare indstillinger på fanen Enhedsindstillinger. For at udskrive korrekt er det nødvendigt at vælge de relevante indstillinger på denne fane.

Marker elementer under Installerbare indstillinger, og ret indstillingerne i menuen, der vises til højre.

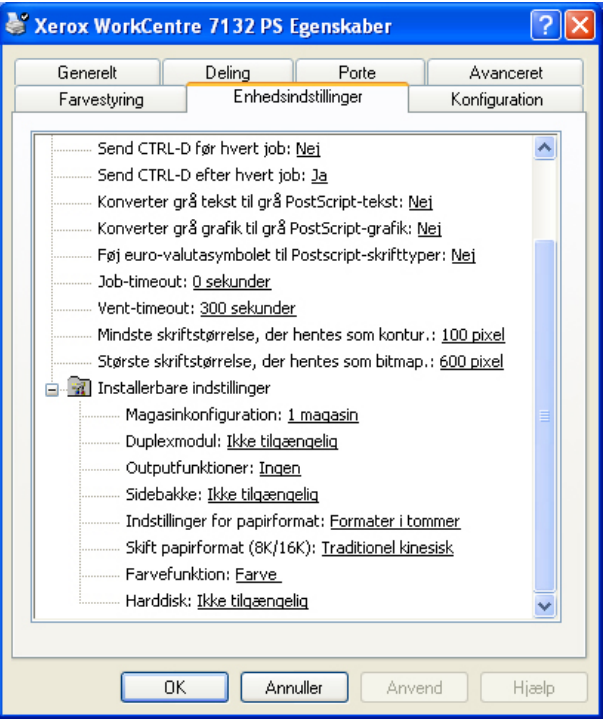

## **Indstillinger**

**Magasinkonfiguration** - Angiver den papirmagasintype, der er installeret på maskinen.

Når [1 magasin] er valgt, er magasin 1 tilgængeligt (standardkonfiguration).

Når [3 magasiner] er valgt, er magasin 2 og magasin 3 installeret.

Når [3 magasin (stort magasin)] er valgt, er magasin 2 og magasin 3 i 2-magasinmodulet installeret.

**Duplexmodul** - Angiver, om duplexmodulet er installeret. Hvis det er installeret, skal det indstilles til [Tilgængelig].

**Outputfunktioner** - Angiver, om udfaldsbakken eller efterbehandlerbakken er installeret.

**Sidebakke** - Angiver, om sidebakken er installeret. Hvis den er installeret, skal den indstilles til [Tilgængelig].

**Indstillinger for papirformat** - Angiver papirformatgruppen for forskellige områder, som gør det muligt at vælge et papirformat, der er almindeligt det pågældende sted.

**Skift papirformat (8K/16K)** - Angiver din sprogindstilling for at aktivere den indstilling for 8K- og 16K-papirformat, der passer bedst til dine behov.

**Farvefunktion** - Angiver farveindstillingen. Hvis du vælger [Sort/hvid], udskrives alle farver med sort.

**Harddisk** - Angiver, om harddisken (tilbehør) er installeret. Hvis den er installeret, skal den indstilles til [Tilgængelig].

## **Fanen Konfiguration**

Dette afsnit beskriver indstillingerne på fanen Konfiguration.

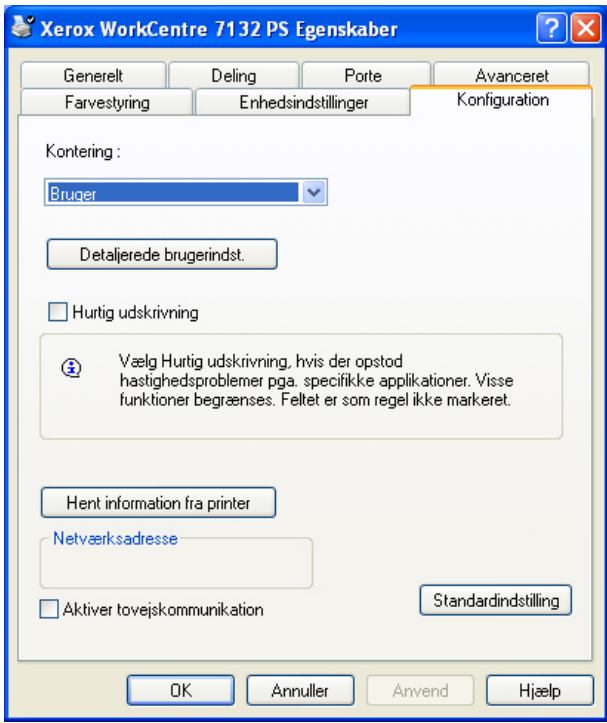

**BEMÆRK:** Du kan gendanne standardindstillingerne ved at klikke på [Standardindstilling].

## **Indstillinger**

**Kontering** - Angiver, om alle brugere eller kun systemadministratorer kan ændre de indstillinger, der vedrører autorisation.

**Detaljerede brugerindstillinger** - Anvendes til at vælge autorisationsoplysninger.

**Benyt standardbrugerindstillinger** - Værdierne, der er valgt for denne funktion, anvendes som autorisationsindstillinger.

- **Angiv bruger-ID**  Vælg, hvordan der skal angives bruger-ID.
- **Bruger-ID**  Indtast en bruger-ID.
- **Kodeord** Indtast kodeordet for bruger-ID'en.
- **Konto-ID** Indtast en konto-ID.
- **Konterings-ID** Indtast en bruger-ID til betaling af udskrivning.
- **Kodeord** Indtast kodeordet for konterings-ID'en.

**Prompt bruger for indstillinger** - Vælg denne funktion for at se dialogboksen [Indtast brugeroplysninger] hver gang, du starter udskrivning. Brugeren bliver bedt om at indtaste autorisationsoplysninger, f.eks. deres bruger-ID.

- **Vis forrige brugeroplysninger** Marker dette afkrydsningsfelt for at gemme brugerdetaljer, der er indtastet i dialogboksen [Indtast brugeroplysninger] og se oplysningerne i feltet som standard næste gang.
- **Skjul bruger-ID (\*\*\*)** Marker dette felt for at skjule bruger-ID'en, når den indtastes.
- **Skjul konto-ID (\*\*\*)** Marker dette felt for at skjule konto-ID'en, når den indtastes.

**Hurtig udskrivning** - Vælg denne funktion for at øge udskrivningshastigheden, når et program genererer PostScript direkte.

**Hent information fra printer** - Hvis du klikker på denne knap, når maskinen anvendes som en netværksprinter, kontrolleres printerfunktionens installationstilstand vha. den printerport, som printeren er tilsluttet, og viser dette i indstillingen for tilbehør.

**Aktiver tovejskommunikation** - Starter værktøjet til tovejskommunikationen. Det giver dig mulighed for at kontrollere status for printeren og opgaverne fra en pc.

## <span id="page-40-0"></span>**Konfigurer Tovejskommunikation**

Du kan overvåge printerens status i vinduet Tovejskommunikation, som du kan se ved at vælge knappen [Printerstatus] på fanen [Papir/output]. Det er ikke nødvendigt at ændre indstillingen, når kommunikationen er etableret.

**BEMÆRK:** Funktionen Tovejskommunikation understøttes i operativsystemerne Windows 2000, Windows XP og Windows Server 2003.

**BEMÆRK:** Du finder flere oplysninger om brug af PostScript-driveren i Windows 2000, Windows XP og Windows Server 2003 i betjeningsvejledningen til PostScript.

**BEMÆRK:** I følgende situationer inaktiveres funktionen Tovejskommunikation automatisk og skal konfigureres igen.

- Hvis konfigurationen af enheden, f.eks. Hukommelseskapacitet, ændres.
- Hvis [Hent information fra printer] er valgt, og der ikke kan hentes oplysninger om enheden.
- Hvis afkrydsningsfeltet [Aktiver tovejskommunikation] er markeret, og der ikke kan hentes oplysninger om enheden.

Sådan konfigureres funktionen Tovejskommunikation:

- *1.* Vælg [Egenskaber] for printerdriveren.
- *2.* Åbn fanen [Konfiguration].
- *3.* Marker afkrydsningsfeltet [Aktiver tovejskommunikation].

Printerdriveren registrerer automatisk printeren i den port, den er tilsluttet.

#### **Printer registreres ikke**

Hvis printeren ikke registreres på den tilsluttede port, vises skærmbilledet [Søg efter printer]. Du kan vælge en af følgende metoder for at søge efter printeren eller angive en printeradresse.

- Rundsending Klik på knappen, og klik derefter på [Søgeoplysninger] for at angive en TCP/IP- eller IPX-rundsendingsadressetype. Vælg [Næste] for at søge efter printeren, og klik derefter på [Udfør].
- Indtast adresse Klik på knappen, og klik på [Næste]. Angiv TCP/IP- eller IPXadressen på skærmbilledet [Indtast adresse], og klik på [Udfør].

## **Fanen Avanceret**

I dette afsnit beskrives indstillingerne på fanen Avanceret. Vælg mulighederne på fanen Avanceret, og rediger indstillingerne efter behov.

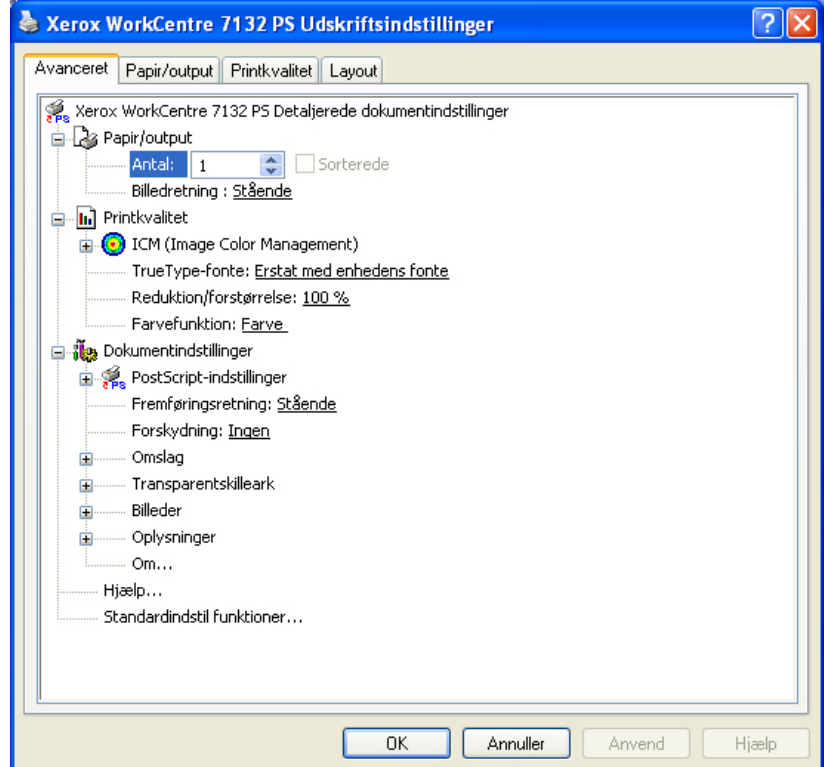

## **Indstillinger**

**Antal** - Angiver det valgte antal kopier.

**Sorterede** - Angiver, at kopierne skal leveres sorterede i sæt.

**Billedretning** - Angiver billedretningen (stående eller liggende) ved hæftning af originaler med forskellige formater.

**ICM (Image Color Management)** - Angiver håndtering af billedfarver.

**ICM-metode** - Angiver udskrivningsmetoden for farvegrafik.

**ICM-funktion** - Angiver metoden til oprettelse af farvebilleder, der skal optimere udskrivningen.

**TrueType-fonte** - Angiver fonthåndtering for dokumenter, der indeholder TrueTypefonte.

**Erstat med enhedens fonte** - Erstat TrueType-fonte med fonte, der er permanent indlæst i maskinen.

**Indlæs som softfont** - Indlæs fonten på maskinen som en softfont.

**Reduktion/forstørrelse** - Angiver reduktions-/forstørrelsesværdien som en procentsats på mellem 25 og 400 %.

**Farvefunktion** - Angiver, om billedet skal gengives med alle farver eller i sort/hvid.

**PostScript-outputformat** - Angiver standardformatet for PostScript-fil, når data gemmes i en fil.

**Hastighedsoptimering** - Vælges for hurtigere printerbehandling.

**Mobilitetsoptimering** - Reducerer fejl ved overførsel til andre platforme.

**Encapsulated PostScript** - Gemmer output i en Encapsulated PostScript-fil.

**Arkivformat** - Gemmer output i en fil i arkivformat.

**Indlæsningsmetode for TrueType-fonte** - Angiver fonthåndtering for dokumenter, der indeholder TrueType-fonte, når de gemmes i en fil.

**Automatisk** - Automatisk fonthåndtering.

**Kontur** - Medtag som vektorkonturer.

**Bitmap** - Medtag som bitmap-billeder.

**Oprindelig TrueType** - Medtag TrueType-fonte i deres oprindelige format.

**PostScript-sprogniveau** - Angiver PostScript-sprogniveauet (1, 2 eller 3) af hensyn til kompatibilitet med andre enheder, når data gemmes i en fil.

**Udskriv PostScript-fejlmeddelelse** - Angiver, om PostScript-fejl skal rapporteres, når data gemmes i en fil.

**Spejlbillede** - Angiver, om siderne skal afspejles, når data gemmes i en fil.

**Fremføringsretning** - Angiver papirretningen, når der udskrives fra specialmagasinet. Hvis papirets korte kant fremføres først, skal du vælge [Liggende]. Hvis papirets lange kant fremføres først, skal du vælge [Stående].

**Forskydning** - Individuelle opgaver eller kopisæt leveres forskudt i forhold til hinanden i udfaldsbakken for at gøre det lettere at holde dem adskille.

**Forside** - Angiver, hvilket magasin papiret til forsider skal fremføres fra.

**Bagside** - Angiver, hvilket magasin papiret til bagsider skal fremføres fra.

**Transparentskilleark** - Angiver de skilleark, der skal indsættes mellem transparenter.

**Fremfør skilleark fra** - Angiver, hvilket magasin skilleark skal fremføres fra. Hvis der er valgt [Auto], anvendes det magasin, der er valgt på maskinen som fremføringsmagasin.

**Skilleark** - Angiver, om der også skal udskrives på skillearkene mellem transparenterne.

**Papirtype (skilleark)** - Angiver den papirtype, der skal anvendes som skilleark.

**Billedforbedring** - Angiver om funktionen Billedforbedring skal anvendes. Vælg [Ja] for at udjævne kanter ved udskrivning. Dette reducerer takkede kanter, fordi billedets opløsning kunstigt forøges. Ved udskrivning af bitmap-billeder, der består af rastererede punkter, er udglatning af farvegraduering ikke mulig i visse situationer. I sådanne tilfælde skal du vælge [Nej].

**Garanteret grå** - Angiver, at billedområder uden raster kun skal udskrives med sort toner.

**Billedrotation (180 grader)** - Indstil feltet til [Ja] for at rotere udskriften 180°. Standardindstillingen er [Nej].

**Spring over blanke sider** - Angiver, om tomme sider skal springes over ved udskrivning af dokumenter, der indeholder blanke sider.

**Kladde** - Angiver, om mængden af toner skal reduceres ved udskrivning af kladder. Hvis der vælges [Ja], bliver farven på udskriften generelt lysere. Dette er bedst ved udskrivning af dokumenter, hvor udskrivningen ikke behøver at være af højeste kvalitet.

**Bannerark** - Angiver, om der skal føjes et bannerark til udskriften.

Når [Benyt printerindstillinger] er valgt, anvendes printerens indstillinger.

Når [Udskriv startside] er valgt, anvender bannerarket startsiden.

**Bekræftelse for e-mailopgave** - Angiver, om der skal sendes en meddelelse via e-mail om, at udskrivningsopgaven er afsluttet. Standardindstillingen er [Nej].

**E-mailadresse** - Angiver e-mailadressen for meddelelsesfunktionen.

**Erstatningsmagasin** - Angiver, hvad der skal ske, hvis det valgte format ikke er lagt i maskinen.

**Benyt printerindstillinger** - Benyt printerens indstillinger. Indstillingerne kan bekræftes på betjeningspanelet.

**Vis meddelelse** - Vis papirmagasinmeddelelser på betjeningspanelet. Udskrivning er ikke mulig, indtil der er lagt papir i magasinet.

**Anvend nærmeste format (tilpas)** - Vælger det nærmeste papirformat og tilpasser automatisk billedets format efter behov.

**Anvend nærmeste format (uden zoom)** - Vælger det nærmeste papirformat og udskriver samme format som originalen.

**Anvend større format (tilpas)** - Vælger papir, der er større end originalen og tilpasser automatisk billedets format efter behov.

**Anvend større format (uden zoom)** - Vælger papir, der er større end originalen, og udskriver samme format som billedet.

**Vælg magasin 5 (specialmagasin)** - Papiret fremføres fra specialmagasinet.

**Auto-retning for brugerdefineret papir** - Angiver, om retningen på det brugerdefinerede papir skal ændres.

**Udskriv Blandede formater** - Angiver, om du udskriver originaler med forskellige formater ved 2-sidet udskrivning.

**EMF-spooling** - Angiver spool-formatet på udskrivningsdata på harddisken. Funktionen er tilgængelig, når [Aktiver avancerede udskrivningsfunktioner] er valgt under fanen [Avanceret] for printerdriveren på skærmbilledet [Egenskaber].

# **Fanen Papir/output**

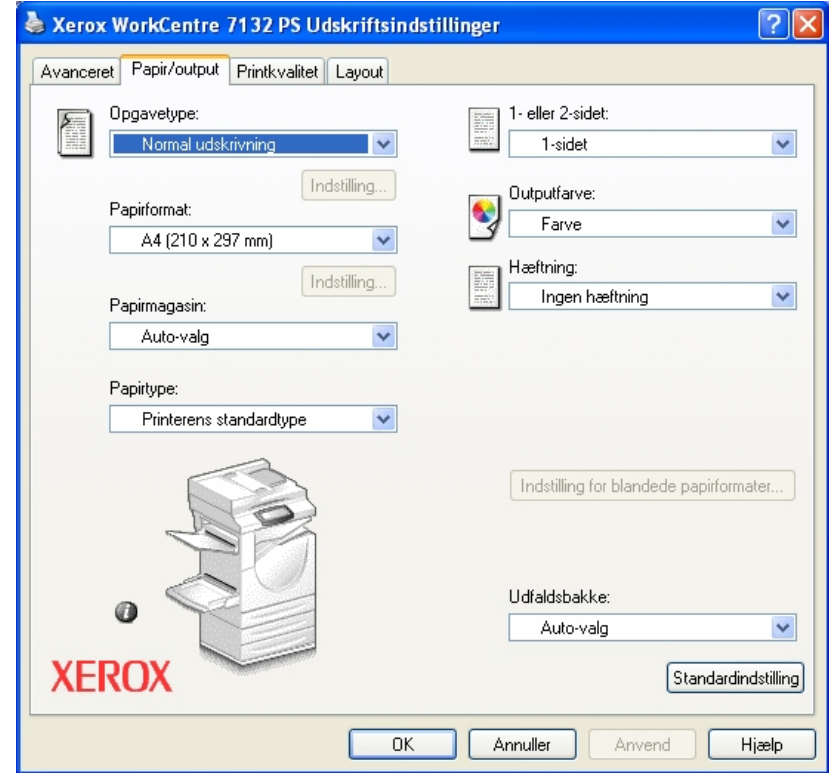

I dette afsnit beskrives fanen Papir/output.

**BEMÆRK:** Du kan gendanne standardindstillingerne ved at klikke på [Standardindstilling].

## **Opgavetype**

Du kan vælge udskrivningsfunktionerne Fortrolig udskrivning, Prøvesæt og Udskudt udskrivning.

Ved Fortrolig udskrivning gemmes udskrivningsopgaver på printeren og udskrives, når der modtages udskrivningsinstruktioner fra betjeningspanelet.

Ved Prøvesæt udskrives kun én kopi, hvis der er valgt flere kopier. Hvis sættet er tilfredsstillende, kan de resterende sæt udskrives.

Ved Udskudt udskrivning gemmes udskrivningsopgaver midlertidigt på printeren og udskrives på det angivne tidspunkt.

Du skal angive bruger-ID og kodeord for opgavetypen for at kunne anvende Fortrolig udskrivning, Prøvesæt eller Udskudt udskrivning. Det indtastede kodeord vises som stjerner (\*).

**Normal udskrivning** - Vælges, hvis du ikke ønsker at foretage fortrolig udskrivning, prøvesæt eller udskudt udskrivning.

**Fortrolig udskrivning** - Vælges, hvis du ønsker at anvende fortrolig udskrivning.

**Prøvesæt** - Vælges, hvis du ønsker at fremstille et prøvesæt.

**Udskudt udskrivning** - Vælges, når du ønsker at anvende udskudt udskrivning.

Se online-hjælpen for at se oplysninger om betjeningen af printeren.

**Bruger-ID** - Viser bruger-ID'en for opgavetype. Den viste bruger-ID er den bruger-ID, der er angivet på fanen Konfiguration. Denne funktion kan kun vælges, hvis indstillingen er valgt på fanen Konfiguration. Denne er skrivebeskyttet og kan ikke ændres her.

**Kodeord** - Viser kodeordet for Fortrolig udskrivning angivet på fanen Konfiguration. Hvert ciffer vises med stjerner (\*). Denne funktion kan kun vælges, hvis indstillingen er valgt på fanen Konfiguration. Denne er skrivebeskyttet og kan ikke ændres her.

**Hent dokumentnavn** - Vælg en metode til at angive dokumentnavnet. Hvis du valgte Auto-hentning, kan det gyldige dokumentnavn indeholde op til 24 alfanumeriske tegn.

**Dokumentnavn** - Når "Indtast dokumentnavn" er valgt på listen for Hent dokumentnavn, kan dokumentnavnet indeholde op til 24 alfanumeriske tegn.

**Udskriv kl.** - Angiver, hvornår den udskudte udskrivningsopgave skal udskrives. Placer markøren i time- eller minutfeltet, og flyt piltasten op eller ned for at angive starttidspunktet. Du kan også vælge tidspunktet ved at indtaste klokkeslættet direkte i felterne. Standardindstillingen er 00:00.

## **Indstillinger**

**Papirformat** - Angiver papirformatet til udskrivning.

**Papirmagasin** - Angiver papirmagasinet til udskrivning.

**Papirtype** - Angiver papirtypen til udskrivning.

**1- eller 2-sidet** - Angiver, om der skal udskrives på begge sider af papiret. Indstillingen forudsætter, at duplexmodulet (tilbehør) er installeret.

**Outputfarve** - Angiver, om der skal udskrives med alle farver eller kun i sort/hvid.

**Hæftning** - Angiver hæftepositionen og antallet af hæfteklammer. Indstillingen forudsætter, at efterbehandleren (tilbehør) er installeret.

**Indstilling for blandede formater** - Viser papirformatet for de blandede formater.

**Udfaldsbakke** - Angiver den valgte udfaldsbakke.

## **Status**

Du kan overvåge printerens status i vinduet Tovejskommunikation, som du får vist ved at vælge knappen [Printerstatus] på fanen [Papir/output]. Du finder flere oplysninger om tovejskommunikation i online-hjælpen til PostScript-driveren.

Når funktionen Tovejskommunikation er konfigureret, vises ikonet wid dor billedet af maskinen på fanen [Papir/output]. Du kan se en vejledning i konfiguration af tovejskommunikation ved at se *[Konfigurer Tovejskommunikation på side 41.](#page-40-0)*

# **Fanen Printkvalitet**

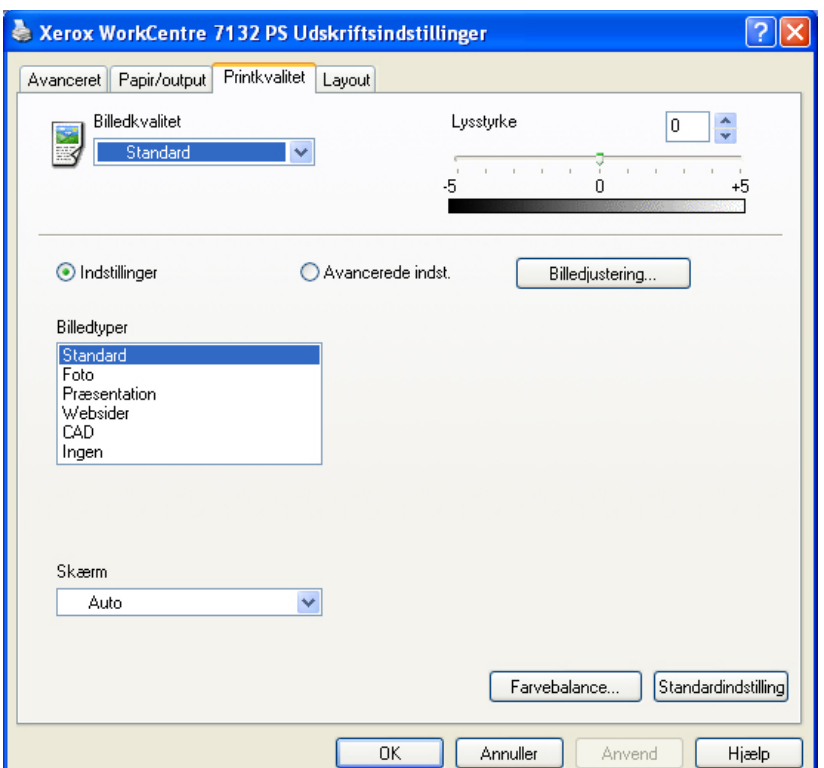

I dette afsnit beskrives indstillingerne på fanen Printkvalitet.

**BEMÆRK:** Du kan gendanne standardindstillingerne ved at klikke på [Standardindstilling].

## **Indstillinger**

**Billedkvalitet** - Angiver prioritet for udskrivning.

**Høj hastighed** - Hastighed prioriteres frem for billedkvalitet.

**Standard** - Der udskrives med fuld billedkvalitet.

**Lysstyrke** - Justerer den lysstyrke, der anvendes ved udskrivning.

#### **Almindelige indstillinger**

**Billedtype** - Angiver den metode til farvejustering, der er optimal for originaltypen.

**Standard** - Udskrivning optimeres for forretningsdokumenter, der indeholder tekst og diagrammer.

**Foto** - Udskrivning optimeres for billeder med høj graduering for at gengive fotografier på bedste måde.

**Præsentation** - Udskrivning optimeres for præsentationsmateriale og giver livlige farver.

**Web-sider** - Udskrivning optimeres for billeder med lav opløsning, f.eks. websider og skærmbilleder.

**CAD** - Udskrivning optimeres til gengivelse af fine linjer og fin tekst.

**Ingen** - Der udskrives uden farvejustering.

**Skærm** - Angiver printerens rasterbehandling.

**Farvebalance** - Viser et skærmbillede, hvor du kan justere farvens intensitet for fremhævning, mellemtone og skygge.

#### **Avancerede indstillinger/Billedjustering**

**RGB-farvekorrektion** - Angiver korrektionsmetoden for RGB-farver.

**RGB-gammakorrektion** - Angiver gammaværdien for farvejustering.

**Indtast RGB-profil** - Angiver skærm- eller arbejdsfarverummet mht. nøjagtig gengivelse af RGB-farver.

**RGB-farvetemperatur** - Angiver RGB-farvetemperaturen.

**CMYK-farvekorrektion** - Angiver korrektionsmetoden til CMYK-farver for måltypen.

## **Fanen Layout**

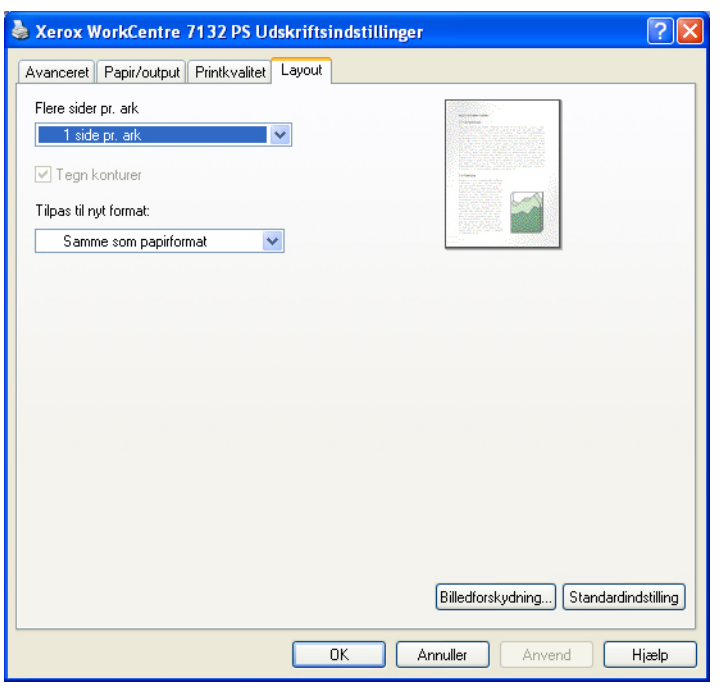

I dette afsnit beskrives indstillingerne på fanen Layout.

**BEMÆRK:** Du kan gendanne standardindstillingerne ved at klikke på [Standardindstilling].

#### **Indstillinger**

**Flere sider pr. ark** - Flere efterfølgende sider i et dokument udskrives på samme ark papir.

**Tegn konturer** - Der tegnes en ramme om hver af de sider, der udskrives på samme ark papir vha. funktionen Flere sider pr. ark.

**Tilpas til nyt format** - Angiver formatet på det papir, der skal anvendes til udskriften.

**Billedforskydning** - Angiver billedforskydning, så der er plads til indbinding. Angiv kantpositionen og mængde for billedforskydningen på papirets [Side 1]. Ved 2-sidet udskrivning kan du også angive en margen for [Side 2] langs samme kant.

# <span id="page-49-0"></span>**Sådan anvendes Hjælp**

Herunder beskrives, hvordan hjælpesystemet anvendes.

- **1.** Klik på **?**, og der vises et ?-tegn ved siden af markøren. Du kan derefter klikke på indstillinger eller funktioner for at se beskrivelser og åbne pop-op-vinduer med relevante oplysninger. Klik inde i pop-op-vinduet for at lukke det.
- *2.* Klik på [Hjælp] for at se en forklaring for den aktuelle fane i hjælpen.

# **5 Macintosh-computere**

- Om softwaren
	- Software
	- Krav til hardware/software
- Installation af Adobe PostScript-printerdriver
	- Installationsprocedure (Mac OS 9.x eller tidligere versioner)
	- Indstilling af printerdriver (Mac OS 9.x eller tidligere versioner)
	- Installationsprocedure (Mac OS X)
	- Tilføjelse af en printer (Mac OS X)
- Tilbehør
- Indstilling af printerspecifikke funktioner
- Installation af fonte

# **Om softwaren**

Dette afsnit beskriver Macintosh-softwaren, der findes i cd'ens Postscript Driver Library.

**BEMÆRK:** Hvis AppleTalk-protokollen skal anvendes til at udskrive fra Macintosh, skal EtherTalk-porten indstilles til Aktiv på betjeningspanelet.

## **Software**

Sæt cd'en i, og dobbeltklik på ikonen WorkCentre-PS for at se vinduet. Der findes følgende i mappen:

**Adobe PostScript-printerdriver (version 8.7.0 og 8.8) og PPD-filer** - Adobe PostScript-driver og PPD-filer (til Macintosh).

**PPD-installationsprogram** - PPD-filens installationsprogram til Mac OS X, 10.2.

**Xerox-installationsprogram** - Plugin-driver og installationsprogram til PPD-filen til Mac OS X, 10.3.

**ColorSync** - ColorSync ICC-profiler.

**Adobe-skærmfonte** - Indeholder 117 PostScript-fonte og 19 TrueType-fonte, der er standard for PostScript 3-printere. Derudover findes 37 PostScript-fonte for det centraleuropæiske (CE) tegnsæt.

**ATM (Adobe Type Manager) (version 4.5.2)** - Hjælper dig med at installere fonte og aktivere og administrere dine fonte.

**Adobe Acrobat Reader** - Gør det muligt at se og udskrive PDF-filer på alle almindelige computerplatforme.

## **Krav til hardware/software**

Minimumsystemkrav til Macintosh-printerdriveren og værktøjer er beskrevet herunder.

## **Computersystem**

- Macintosh
- Power Macintosh

## **Almindelig software**

- **Adobe PostScript 8.7** Mac OS 8.5 og 8.5.1
- **Adobe PostScript 8.8** Mac OS 8.6 til 9.2.2
- **PPD-installationsprogram** Mac OS X 10.2
- **Xerox-installationsprogram** Mac OS X 10.3

**BEMÆRK:** Ved brug af Mac OS X skal du starte Classic-miljøet til at køre programmerne.

# **Installation af Adobe PostScript-printerdriver**

Dette afsnit beskriver, hvordan du installerer Adobe-printerdriveren og indstiller printerdriveren for denne maskine. Der findes to trin for installation af printerdriveren. Brug installationsprogrammet, der findes på cd'en til at installere printeren på Macintosh. Konfigurer derefter printerdriveren i forhold til den anvendte printer.

# **Installationsprocedure (Mac OS 9.x eller tidligere versioner)**

I dette afsnit beskrives procedurerne til installation af Adobe PostScript-printerdriveren. Fremgangsmåden for installation af Adobe PostScript 8.8 er anvendt som eksempel.

*1.* Sæt cd'en Postscript Driver Library i cd-rom-drevet.

Ikonen WorkCentre-PS vises på skrivebordet.

- *2.* Dobbeltklik på [WorkCentre-PS].
- *3.* Dobbeltklik på mappen [PrinterDriver] for printermodellen og derefter på mappen "Adobe PostScript 880".
- *4.* Dobbeltklik på [Adobe PostScript Installer 8.8].
- *5.* Når installationsprogrammet åbner, skal du klikke på [Fortsæt].
- *6.* Læs omhyggeligt licensaftalen, og hvis du ikke har nogen indvendinger, skal du klikke på [Ja].

*7.* Bekræft installationsplaceringen for [AdobePS Components] eller ret den. Klik derefter på [Installer].

Installationen starter.

*8.* Når en dialogboks viser, at installationen er udført, skal du klikke på [Genstart] eller [Slut].

Dette afslutter installationen.

Gå til *[Indstilling af printerdriver \(Mac OS 9.x eller tidligere versioner\) på side 53](#page-52-0)* for at fortsætte.

# <span id="page-52-0"></span>**Indstilling af printerdriver (Mac OS 9.x eller tidligere versioner)**

Når du har installeret Adobe PostScript-printerdriveren, skal du indstille denne maskines PPD-fil (PostScript Printer Description) til printerdriveren.

Printerdriveren kontrollerer maskinens funktioner baseret på oplysningerne i PPD-filen.

- *1.* Kontroller, at maskinen er tændt.
- *2.* Kontroller, at maskinens EtherTalk-port er indstillet til Aktiv.

Du kan kontrollere EtherTalk-indstillingerne i listen over systemindstillinger. Se betjeningsvejledningen for at få oplysninger om, hvordan du udskriver listen over systemindstillinger.

- *3.* Vælg [Vælger] i Apple-menuen, og klik derefter på [Adobe PS].
- *4.* Vælg printeren i rullelisten Vælg en PostScript-printer, som vises til højre for Vælger, og klik derefter på [Opret].

**BEMÆRK:** Printerens navn vises kun i listen, hvis den er tilsluttet.

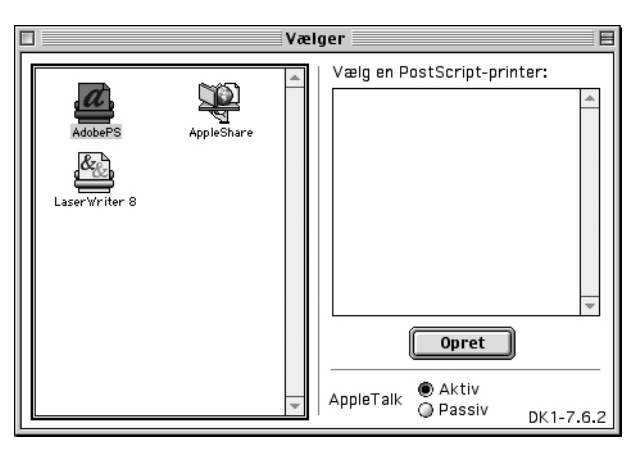

Dette søger automatisk efter printeren og indstiller PPD-filen.

Hvis søgningen efter PPD-filen ikke udføres automatisk:

(1) Klik på [Vælg PPD].

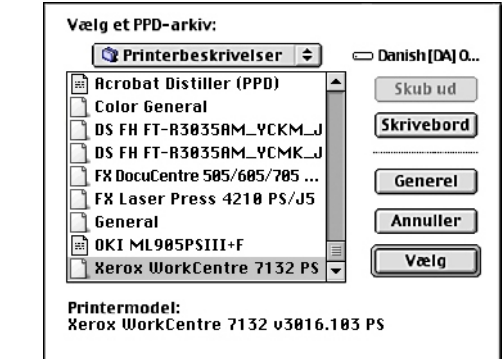

(2) Vælg printermodel i listen, og vælg derefter [Vælg].

PPD-filen til denne maskine er indstillet.

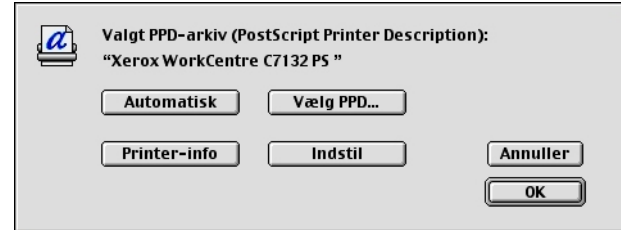

*5.* Klik på [Indstil] for at indstille tilbehøret.

Se *[Ekstraudstyr på side 58](#page-57-0)* for oplysninger om tilbehør.

**BEMÆRK:** Du kan ændre udskrivningsindstillingerne, når du har installeret printerdriveren.

**BEMÆRK:** Det er nødvendigt at indstille Konfigurer for at anvende tilbehøret. Indstil altid tilbehøret i henhold til maskinens konfiguration.

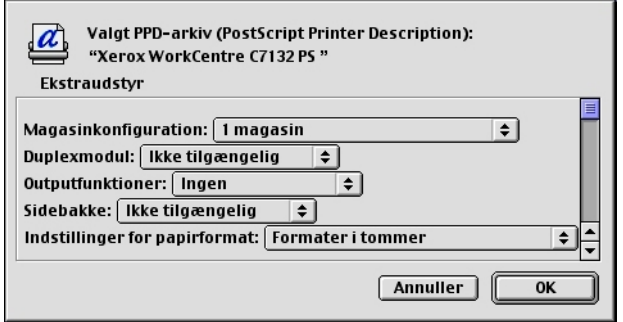

- *6.* Klik på [OK]. Klik på [OK] en gang til i det viste skærmbillede.
- *7.* Luk Vælger.

# **Installationsprocedure (Mac OS X)**

I dette afsnit beskrives, hvordan du installerer PPD-filen (PostScript Printer Description) til Macintosh-operativsystemet Mac OS X v10.3.x.

**BEMÆRK:** Det er ikke nødvendigt at installere en printerdriver i Mac OS X. Her anvendes den Adobe PostScript-driver, der leveres sammen med operativsystemet.

*1.* Sæt cd'en Postscript Driver Library i cd-rom-drevet.

Ikonen WorkCentre-PS vises på skrivebordet.

- *2.* Dobbeltklik på [WorkCentre-PS]. Vinduet WorkCentre-PS åbner.
- *3.* Åbn mappen [Mac OS X].

Vinduet Mac OS X åbner.

- *4.* Dobbeltklik på [Xerox-installationsprogram]. Installationsprogrammet starter, og vinduet Godkend åbner.
- *5.* Indtast administratorens brugernavn og kodeord, og klik derefter på [OK]. Skærmbilledet for Xerox-installationsprogrammet vises.
- *6.* Klik på [Installer] for at starte installationen.
- *7.* Læs omhyggeligt licensaftalen, og hvis du ikke har nogen indvendinger, skal du klikke på [Ja].
- *8.* Bekræft installationsplaceringen, og ret evt. placeringen. Klik derefter på [Installer].
- *9.* Når en dialogboks viser, at installationen er udført, skal du klikke på [Slut]. Dette afslutter installationen.

Gå til *[Tilføjelse af en printer \(Mac OS X\) på side 56](#page-55-0)*.

# <span id="page-55-0"></span>**Tilføjelse af en printer (Mac OS X)**

Når PPD-filen er installeret, skal du indstille PPD-filen til printerdriveren og derefter tilføje printeren. Printerdriveren kontrollerer maskinens funktioner baseret på oplysningerne i PPD-filen.

- *1.* Kontroller, at maskinen er tændt.
- *2.* Kontroller, at maskinens port er indstillet til Aktiv.
	- Ved brug af AppleTalk skal du kontrollere, at EtherTalk-porten er indstillet til Aktiv.
	- Ved brug af IP-udskrivning skal du kontrollere, at LPD-porten er indstillet til Aktiv.

Du kan kontrollere EtherTalk- og LPD-indstillingerne i listen over systemindstillinger. Se betjeningsvejledningen for oplysninger om, hvordan du udskriver "Liste over systemindstillinger".

*3.* Start [Printeropsætningsprogram].

**BEMÆRK:** Printeropsætningsprogram findes i mappen Værktøjer i mappen Programmer.

- *4.* Når skærmbilledet Printerliste åbner, skal du klikke på [Tilføj].
- *5.* Vælg protokollen, der skal anvendes til at tilslutte printeren.

## **Når du bruger AppleTalk®**

*1.* Vælg [AppleTalk] i menuen, og angiv den zone, som printeren skal anvende.

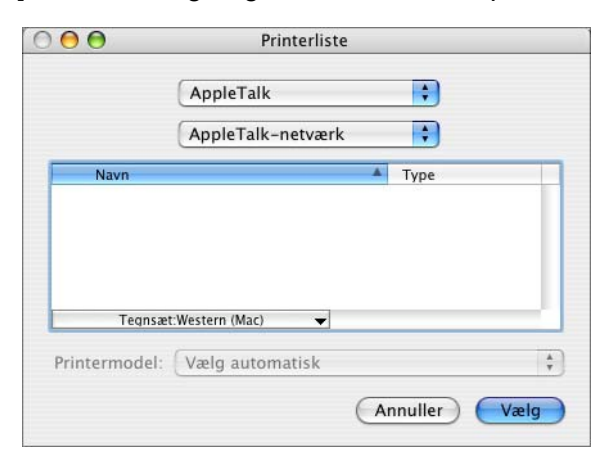

- *2.* Vælg den anvendte printer i listen.
- *3.* Vælg [Vælg automatisk] under printermodel.
- *4.* Klik på [Vælg].

#### **Ved brug af IP-udskrivning**

Du kan vælge printeren ved at indstille IP-adresse eller ved at anvende Bonjour eller Rendezvous. Følg fremgangsmåden herunder for at direkte indstille IP-adressen.

*1.* Vælg [IP-udskrivning] i menuen, og indtast IP-adressen for den anvendte printer under printerens adresse.

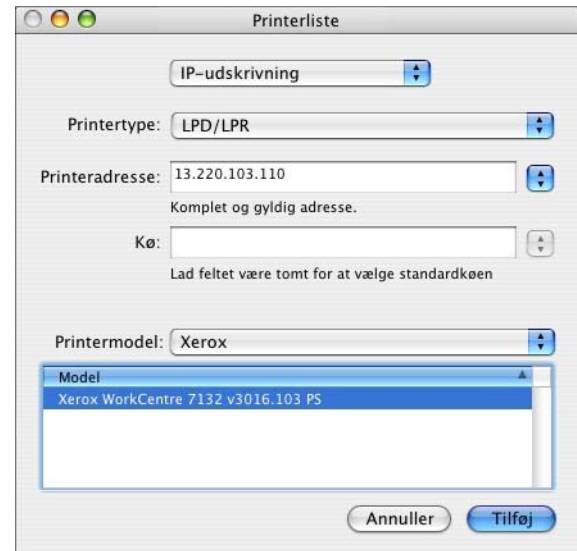

- *2.* Indtast IP-adressen eller DNS-navnet på printeren i feltet Printeradresse.
- *3.* Vælg [Xerox] som printermodel, og vælg maskinen i listen [Model].
- *4.* Klik på [Tilføj].

Dette afslutter tilføjelsen af en printer.

Følg fremgangsmåden herunder, hvis du automatisk indstiller printeren vha. Bonjour eller Rendezvous.

- *1.* Vælg [Bonjour] eller [Rendezvous] i menuen.
- *2.* Vælg den anvendte printer i listen.
- *3.* Ifølge skærmbilledet skal du vælge de indstillinger, som automatisk indstiller printeren.

# <span id="page-57-0"></span>**Ekstraudstyr**

I dette afsnit beskrives de indstillinger af installeret ekstraudstyr, som svarer til printerens hardwarekonfiguration.

## **For Mac OS 9.x og tidligere versioner**

I dette afsnit beskrives installeret ekstraudstyr til operativsystemet Mac OS 9.x og tidligere versioner.

**BEMÆRK:** Normalt indstilles ekstraudstyr automatisk i henhold til maskinens tovejskommunikation. Du behøver ikke at ændre indstillingerne.

*1.* Vælg printeren ved hjælp af Vælger, og klik på [Indstil].

Dialogboksen for den valgte PPD-fil vises.

*2.* Klik på [Indstil].

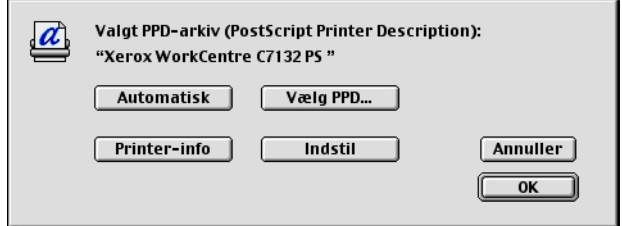

Listen Ekstraudstyr vises.

*3.* Indstil funktionerne under Tilbehør, og klik på [OK].

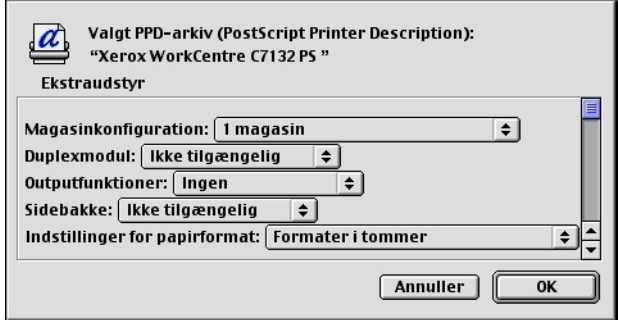

## **For Mac OS X**

I dette afsnit beskrives installeret ekstraudstyr til Mac OS X.

- *1.* Klik på [Printere] i menulinjen i Printeropsætningsprogram, og vælg [Info om printer].
- *2.* Vælg [ekstraudstyr], og vælg det ekstraudstyr, der er installeret på printeren.

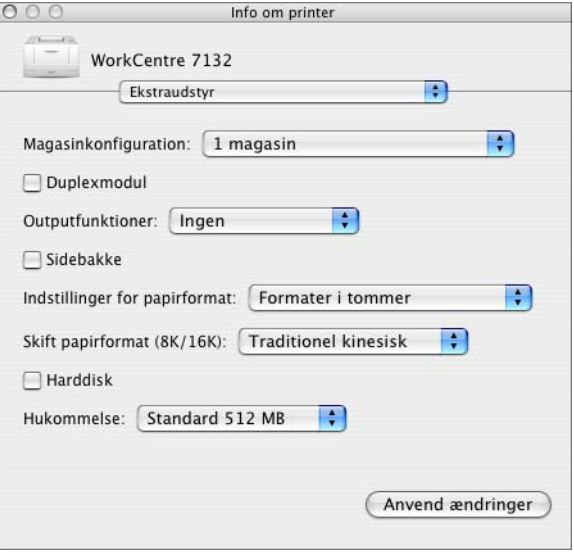

#### **Indstillinger**

**Magasinkonfiguration** - Angiver den papirmagasintype, der er installeret på maskinen.

Når [1 magasin] er valgt, er magasin 1 tilgængeligt (standardkonfiguration).

Når [3 magasiner] er valgt, er magasin 2 og magasin 3 installeret.

Når [3 magasin (stort magasin)] er valgt, er magasin 2 og magasin 3 i 2-magasinmodulet installeret.

**Duplexmodul** - Angiver, om duplexmodulet er installeret.

**Outputfunktioner** - Angiver, om udfaldsbakken eller efterbehandlerbakken er installeret.

**Sidebakke** - Angiver, om sidebakken er installeret.

**Indstillinger for papirformat** - Angiver papirformatgruppen for forskellige områder, som gør det muligt at vælge et papirformat, der er almindeligt det pågældende sted.

**Skift papirformat (8K/16K)** - Angiver din sprogindstilling for at aktivere den indstilling for 8K- og 16K-papirformat, der passer bedst til dine behov.

**Harddisk** - Angiver, om harddisken (ekstraudstyr) er installeret. Hvis den er installeret, skal den indstilles til [Tilgængelig].

**Hukommelse** - Angiver mængden af hukommelse i printeren.

# **Printerspecifikke driverindstillinger**

I dette afsnit beskrives de indstillinger, der drejer sig specifikt om printeren. De tilgængelige indstillinger afhænger af, hvilket ekstraudstyr der er installeret. [Se](#page-57-0)  *[Ekstraudstyr på side 58](#page-57-0)*.

## **For Mac OS 9.x og tidligere versioner**

*1.* Klik på [Udskriv] i menuen Arkiv i programmet.

Udskrivningsdialogboksen vises.

*2.* Vælg [Specielle printerindstillinger].

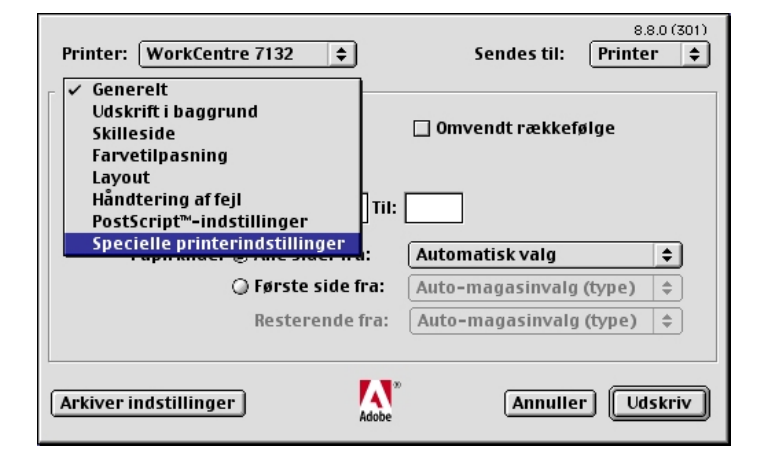

*3.* Vælg, hvilke funktioner du vil indstille.

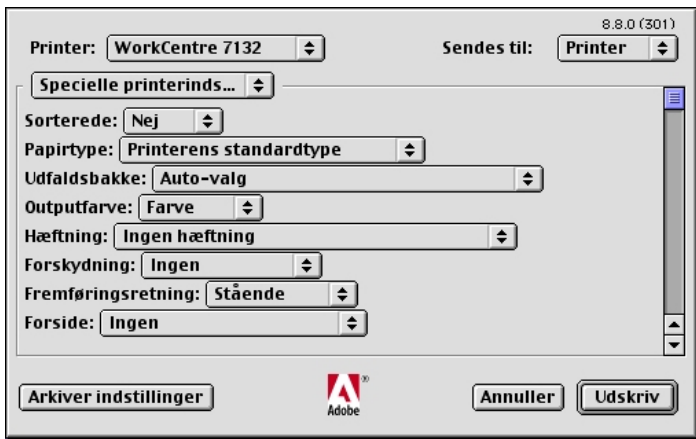

## **Indstillinger**

**Sorterede** - Angiver, om en fil med flere sider skal udskrives i sæt. **Papirtype** - Angiver papirtypen til udskrivning. **Udfaldsbakke** - Angiver udfaldsbakken.

**Outputfarve** - Angiver, om der skal udskrives med alle farver eller kun i sort/hvid.

**Hæftning** - Angiver hæftepositionen og antallet af hæfteklammer. Indstillingen forudsætter, at efterbehandleren (ekstraudstyr) er installeret.

**Forskydning** - Individuelle opgaver eller kopisæt leveres forskudt i forhold til hinanden i udfaldsbakken for at gøre det lettere at holde dem adskille.

**Fremføringsretning** - Angiver papirretningen, når der udskrives fra specialmagasinet. Hvis papirets korte kant fremføres først, skal du vælge [Liggende]. Hvis papirets lange kant fremføres først, skal du vælge [Stående].

**Forside** - Angiver, hvilket magasin papiret til forsider skal fremføres fra.

**Bagside** - Angiver, hvilket magasin papiret til bagsider skal fremføres fra.

**Skilleark** - Angiver, om der også skal udskrives på skillearkene mellem transparenterne.

**Fremfør skilleark fra** - Angiver, hvilket magasin skilleark skal fremføres fra. Hvis der er valgt [Auto], anvendes det magasin, der er valgt på maskinen som fremføringsmagasin.

**Papirtype (skilleark)** - Angiver den papirtype, der skal anvendes som skilleark.

**Udskriv Blandede formater** - Angiver, om du udskriver originaler med forskellige formater ved 2-sidet udskrivning.

**Billedforbedring** - Angiver om funktionen Billedforbedring skal anvendes. Vælg [Ja] for at udjævne kanter ved udskrivning. Dette reducerer takkede kanter, fordi billedets opløsning kunstigt forøges. Ved udskrivning af bitmap-billeder, der består af rastererede punkter, er udglatning af farvegraduering ikke mulig i visse situationer. I sådanne tilfælde skal du vælge [Nej].

**Garanteret grå** - Angiver, at billedområder uden raster kun skal udskrives med sort toner.

**Kladde** - Angiver, om mængden af toner skal reduceres ved udskrivning af kladder. Hvis der vælges [Ja], bliver farven på udskriften generelt lysere. Dette er bedst ved udskrivning af dokumenter, hvor udskrivningen ikke behøver at være af højeste kvalitet.

**Erstatningsmagasin** - Angiver, hvad der skal ske, hvis det valgte format ikke er lagt i maskinen.

**Benyt printerindstillinger** - Benyt printerens indstillinger. Indstillingerne kan bekræftes på betjeningspanelet.

**Vis meddelelse** - Vis papirmagasinmeddelelser på betjeningspanelet. Udskrivning er ikke mulig, indtil der er lagt papir i magasinet.

**Anvend nærmeste format (tilpas)** - Vælger det nærmeste papirformat og tilpasser automatisk billedets format efter behov.

**Anvend nærmeste format (uden zoom)** - Vælger det nærmeste papirformat og udskriver samme format som originalen.

**Anvend større format (tilpas)** - Vælger papir, der er større end originalen og tilpasser automatisk billedets format efter behov.

**Anvend større format (uden zoom)** - Vælger papir, der er større end originalen, og udskriver samme format som billedet.

**Vælg magasin 5 (specialmagasin)** - Papiret fremføres fra specialmagasinet.

**Spring over blanke sider** - Angiver, om der skal springes over blanke sider ved udskrivning af dokumenter, der indeholder blanke sider.

**Auto-retning for brugerdefineret papir** - Angiver, om retningen på det brugerdefinerede papir skal ændres.

**Billedkvalitet** - Angiver prioriteten for udskrivning.

**Høj hastighed** - Hastighed prioriteres frem for billedkvalitet.

**Standard** - Der udskrives med fuld billedkvalitet.

**Lysstyrke** - Justerer den lysstyrke, der anvendes ved udskrivning.

**Billedtype** - Angiver den metode til farvejustering, der er optimal for originaltypen.

**Standard** - Udskrivning optimeres for forretningsdokumenter, der indeholder tekst og diagrammer.

**Foto** - Udskrivning optimeres for billeder med høj graduering for at gengive fotografier på bedste måde.

**Præsentation** - Udskrivning optimeres for præsentationsmateriale og giver livlige farver.

**Web-sider** - Udskrivning optimeres for billeder med lav opløsning, f.eks. websider og skærmbilleder.

**CAD** - Udskrivning optimeres til gengivelse af fine linjer og fin tekst.

**Ingen** - Der udskrives uden farvejustering.

**Skærm** - Angiver printerens rasterbehandling.

**RGB-farvekorrektion** - Angiver korrektionsmetoden for RGB-farver.

**Indtast RGB-profil** - Angiver skærm- eller arbejdsfarverummet mht. nøjagtig gengivelse af RGB-farver.

**RGB-gammakorrektion** - Angiver gammaværdien for farvejustering.

**RGB-farvetemperatur** - Angiver RGB-farvetemperaturen.

**CMYK-farvekorrektion** - Angiver korrektionsmetoden til CMYK-farver for måltypen.

# **For Mac OS X**

## **Indstillinger for Opgavetype**

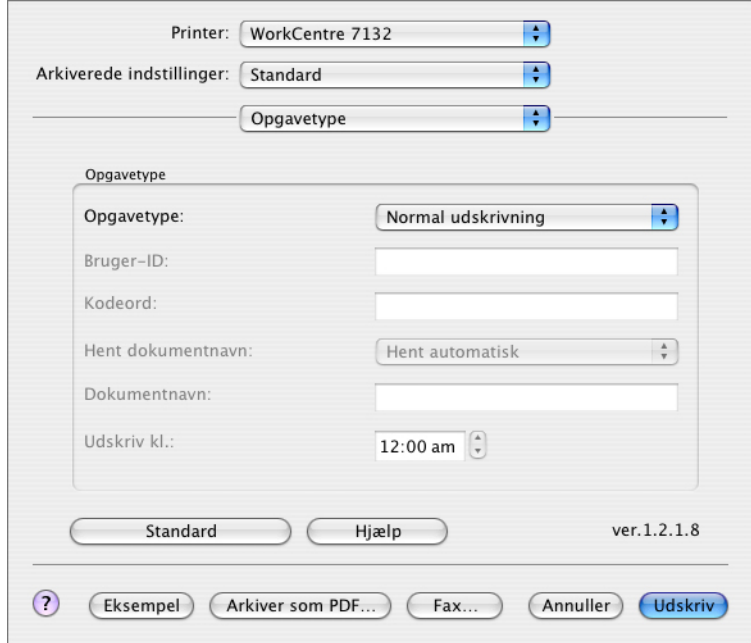

Du kan vælge udskrivningsfunktionerne Fortrolig udskrivning, Prøvesæt og Udskudt udskrivning.

Ved Fortrolig udskrivning gemmes udskrivningsopgaver midlertidigt i printeren og udskrives, når der modtages udskrivningsinstruktioner fra betjeningspanelet.

Ved Prøvesæt udskrives kun én kopi, hvis der er valgt flere kopier. Hvis sættet er tilfredsstillende, kan de resterende sæt udskrives.

Ved Udskudt udskrivning gemmes udskrivningsopgaver midlertidigt på printeren og udskrives på det angivne tidspunkt.

Du skal angive bruger-ID og kodeord for opgavetypen for at kunne anvende Fortrolig udskrivning, Prøvesæt eller Udskudt udskrivning. Det indtastede kodeord vises som prikker.

**BEMÆRK:** Fortrolig udskrivning, Prøvesæt og Udskudt udskrivning understøttes kun i Mac OS 10.3.

**Normal udskrivning** - Vælges, hvis du ikke ønsker at foretage fortrolig udskrivning, prøvesæt eller udskudt udskrivning.

**Fortrolig udskrivning** - Vælges, hvis du ønsker at anvende fortrolig udskrivning.

**Prøvesæt** - Vælges, hvis du ønsker at fremstille et prøvesæt.

**BEMÆRK:** Indstillingen Sorterede skal vælges på fanen Sideopsætning vha. udskrivningstype.

**Udskudt udskrivning** - Vælges, når du ønsker at anvende udskudt udskrivning.

Se online-hjælpen for at se oplysninger om betjeningen af printeren.

**Bruger-ID** - Viser bruger-ID'en for opgavetypen. Den viste bruger-ID er den bruger-ID, der er angivet på fanen Konfiguration. Denne funktion kan kun vælges, hvis indstillingen er valgt på fanen Konfiguration. Denne er skrivebeskyttet og kan ikke ændres her.

**Kodeord** - Viser kodeordet for Fortrolig udskrivning angivet på fanen Konfiguration. Hvert indtastet ciffer vises som en prik. Denne funktion kan kun vælges, hvis indstillingen er valgt på fanen Konfiguration. Denne er skrivebeskyttet og kan ikke ændres her.

**Hent dokumentnavn** - Vælg en metode til at angive dokumentnavnet. Hvis du valgte Auto-hentning, kan det gyldige dokumentnavn indeholde op til 24 alfanumeriske tegn.

**Dokumentnavn** - Når "Indtast dokumentnavn" er valgt på listen for Hent dokumentnavn, kan dokumentnavnet indeholde op til 24 alfanumeriske tegn.

**Udskriv kl.** - Angiver, hvornår den udskudte udskrivningsopgave skal udskrives. Placer markøren i time- eller minutfeltet, og flyt piltasten op eller ned for at angive starttidspunktet. Du kan også vælge tidspunktet ved at indtaste klokkeslættet direkte i felterne. Standardindstillingen er 00:00.

## **Indstillinger for Opgavekontering**

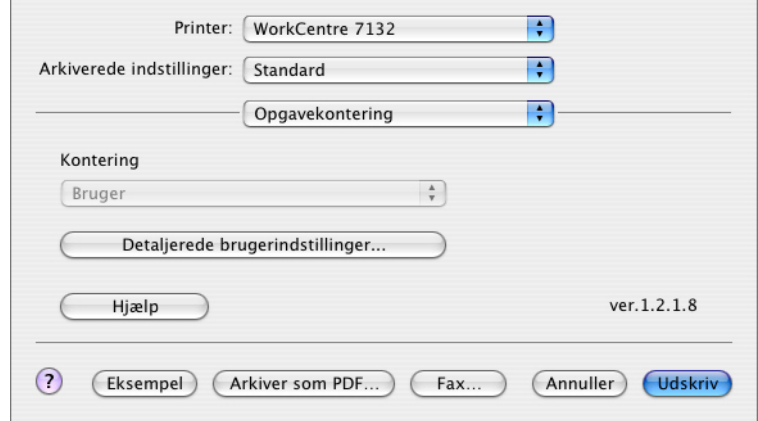

**BEMÆRK:** Disse funktioner understøttes kun i Mac OS 10.3.

**Kontering** - Angiver, om alle brugere eller kun systemadministratorer kan ændre de indstillinger, der vedrører godkendelse.

**Detaljerede brugerindstillinger** - Anvendes til at vælge godkendelsesoplysninger.

**Benyt standardbrugerindstillinger** - De værdier, der er valgt for denne funktion, anvendes som godkendelsesindstillinger.

- **Angiv bruger-ID**  Vælg, hvordan bruger-ID'en skal angives.
- **Bruger-ID**  Indtast en bruger-ID.
- **Kodeord** Indtast kodeordet for bruger-ID'en.
- **Konto-ID** Indtast en konto-ID.
- **Konterings-ID** Indtast en bruger-ID til betaling af udskrivning.
- **Kodeord** Indtast kodeordet for konterings-ID'en.

**Prompt bruger for indstillinger** - Vælg denne funktion for at se dialogboksen [Indtast brugeroplysninger] hver gang, du starter udskrivning. Brugeren bliver bedt om at indtaste godkendelsesoplysninger, f.eks. deres bruger-ID.

- **Vis forrige brugeroplysninger** Marker dette afkrydsningsfelt for at gemme de brugeroplysninger, der indtastes i dialogboksen [Indtast brugeroplysninger]. Oplysningerne vil blive vist som standardværdier, næste gang vinduet åbnes.
- **Skjul bruger-ID** Marker dette felt for at skjule bruger-ID'en, når den indtastes.
- **Skjul konto-ID** Marker dette felt for at skjule konto-ID'en, når den indtastes.

## **Indstillinger for Billedfunktioner**

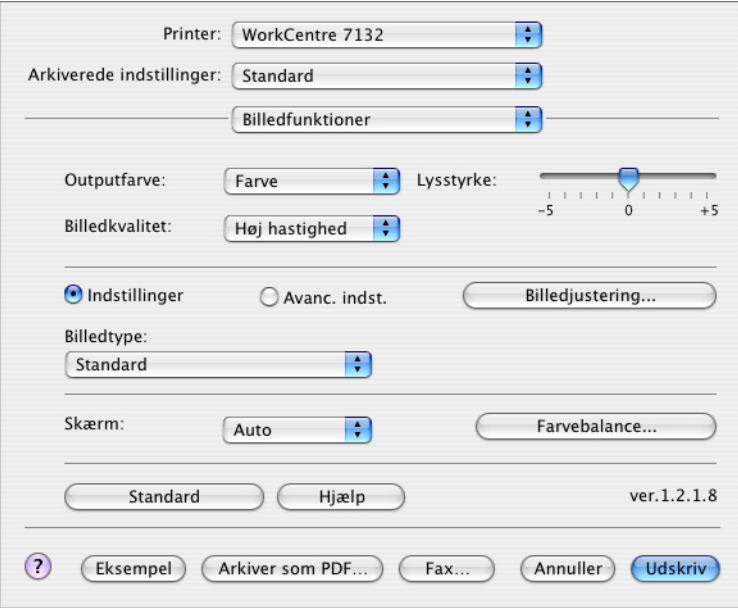

**BEMÆRK:** Disse funktioner understøttes kun i Mac OS 10.3.

**Outputfarve** - Angiver, om der skal udskrives med alle farver eller kun i sort/hvid. **Billedkvalitet** - Angiver prioriteten for udskrivning.

**Høj hastighed** - Hastighed prioriteres frem for billedkvalitet.

**Standard** - Der udskrives med fuld billedkvalitet.

**Lysstyrke** - Justerer den lysstyrke, der anvendes ved udskrivning.

**Skærm** - Angiver printerens rasterbehandling.

**Farvebalance** - Viser et skærmbillede, hvor du kan justere farvens intensitet for fremhævning, mellemtone og skygge.

#### **Almindelige indstillinger**

**Billedtype** - Angiver den metode til farvejustering, der er optimal for originaltypen.

**Standard** - Udskrivning optimeres for forretningsdokumenter, der indeholder tekst og diagrammer.

**Foto** - Udskrivning optimeres for billeder med høj graduering for at gengive fotografier på bedste måde.

**Præsentation** - Udskrivning optimeres for præsentationsmateriale og giver livlige farver.

**Web-sider** - Udskrivning optimeres for billeder med lav opløsning, f.eks. websider og skærmbilleder.

**CAD** - Udskrivning optimeres til gengivelse af fine linjer og fin tekst.

**Ingen** - Der udskrives uden farvejustering.

#### **Avancerede indstillinger/Billedjustering**

**RGB-farvekorrektion** - Angiver korrektionsmetoden for RGB-farver.

**RGB-gammakorrektion** - Angiver gammaværdien for farvejustering.

**Indtast RGB-profil** - Angiver skærm- eller arbejdsfarverummet mht. nøjagtig gengivelse af RGB-farver.

**RGB-farvetemperatur** - Angiver RGB-farvetemperaturen.

**CMYK-farvekorrektion** - Angiver korrektionsmetoden til CMYK-farver for måltypen.

## **Indstillinger for Printerfunktioner**

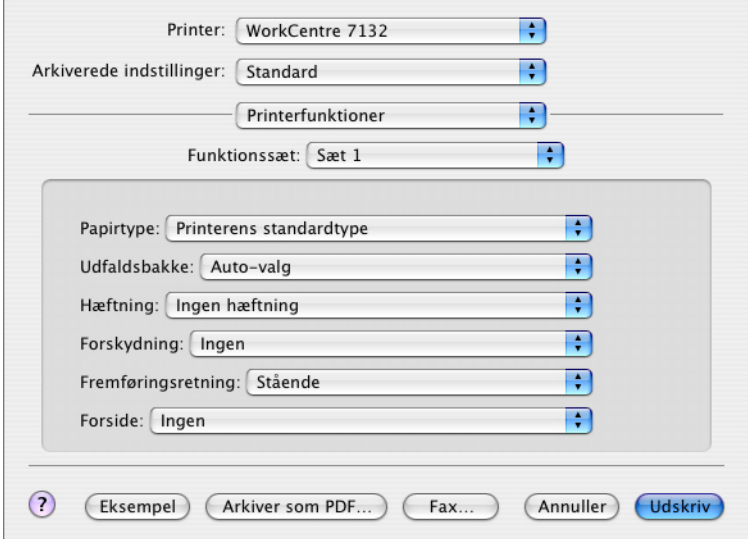

**Papirtype** - Angiver papirtypen til udskrivning.

**Udfaldsbakke** - Angiver udfaldsbakken.

**Hæftning** - Angiver hæftepositionen og antallet af hæfteklammer. Indstillingen forudsætter, at efterbehandleren (ekstraudstyr) er installeret.

**Forskydning** - Individuelle opgaver eller kopisæt leveres forskudt i forhold til hinanden i udfaldsbakken for at gøre det lettere at holde dem adskille.

**Fremføringsretning** - Angiver papirretningen, når der udskrives fra specialmagasinet. Hvis papirets korte kant fremføres først, skal du vælge [Liggende]. Hvis papirets lange kant fremføres først, skal du vælge [Stående].

**Forside** - Angiver, hvilket magasin papiret til forsider skal fremføres fra.

**Bagside** - Angiver, hvilket magasin papiret til bagsider skal fremføres fra.

**Udskriv Blandede formater** - Angiver, om du udskriver originaler med forskellige formater ved 2-sidet udskrivning.

**Billedforbedring** - Angiver om funktionen Billedforbedring skal anvendes. Vælg [Ja] for at udjævne kanter ved udskrivning. Dette reducerer takkede kanter, fordi billedets opløsning kunstigt forøges. Ved udskrivning af bitmap-billeder, der består af rastererede punkter, er udglatning af farvegraduering ikke mulig i visse situationer. I sådanne tilfælde skal du vælge [Nej].

**Garanteret grå** - Angiver, at billedområder uden raster kun skal udskrives med sort toner.

**Kladde** - Angiver, om mængden af toner skal reduceres ved udskrivning af kladder. Hvis du vælger [Ja], bliver farven på udskriften generelt lysere. Dette er bedst ved udskrivning af dokumenter, hvor udskrivningen ikke behøver at være af højeste kvalitet.

**Erstatningsmagasin** - Angiver, hvad der skal ske, hvis det valgte format ikke er lagt i maskinen.

**Benyt printerindstillinger** - Benyt printerens indstillinger. Indstillingerne kan bekræftes på betjeningspanelet.

**Vis meddelelse** - Vis papirmagasinmeddelelser på betjeningspanelet. Udskrivning er ikke mulig, indtil der er lagt papir i magasinet.

**Anvend nærmeste format (tilpas)** - Vælger det nærmeste papirformat og tilpasser automatisk billedets format efter behov.

**Anvend nærmeste format (uden zoom)** - Vælger det nærmeste papirformat og udskriver samme format som originalen.

**Anvend større format (tilpas)** - Vælger papir, der er større end originalen og tilpasser automatisk billedets format efter behov.

**Anvend større format (uden zoom)** - Vælger papir, der er større end originalen, og udskriver samme format som billedet.

**Vælg magasin 5 (specialmagasin)** - Papiret fremføres fra specialmagasinet.

**Spring over blanke sider** - Angiver, om der skal springes over blanke sider ved udskrivning af dokumenter, der indeholder blanke sider.

**Auto-retning for brugerdefineret papir** - Angiver, om retningen på det brugerdefinerede papir skal ændres.

**Transparentskilleark** - Angiver de skilleark, der skal indsættes mellem transparenter.

**Fremfør skilleark fra** - Angiver, hvilket magasin skilleark skal fremføres fra. Hvis der er valgt [Auto], anvendes det magasin, der er valgt på maskinen som fremføringsmagasin.

**Skilleark** - Angiver, om der også skal udskrives på skillearkene mellem transparenterne.

**Papirtype (skilleark)** - Angiver den papirtype, der skal anvendes som skilleark.

# **Installation af skærmfonte**

Dette afsnit forklarer, hvordan du installerer fonte i mappen Skærmfont.

Det anbefales at lukke alle andre programmer, inden du installerer fonte. Ellers vises der en advarselsmeddelelse mellem trin 5 og 6.

- *1.* Start Macintosh, og sæt cd'en Postscript Driver Library i cd-rom-drevet.
- *2.* Dobbeltklik på ikonet [WorkCentre-PS] efterfulgt af mappen Skærmfont og derefter [PS3 Fonts Installer].
- *3.* Når installationsprogrammet åbner, skal du klikke på [Fortsæt]. Licensaftalens dialogboks vises.

*4.* Læs omhyggeligt licensaftalen, og hvis du ikke har nogen indvendinger, skal du klikke på [ja].

Dialogboksen PS3FontsInstaller vises.

*5.* Du kan vælge [Easy Install] eller [Custom Install].

**Easy Install** - Installerer alle fonte i mappen Skærmfont.

**Custom Install** - Installerer kun valgte fonte. Klik på fremvisningspilen ved siden af de fire fontkategorier for at se fontene i hver kategori, og marker derefter, hvilke fonte der skal installeres. I nedenstående diagram er der f.eks. valgt Arial CE i CE TrueType-fonte.

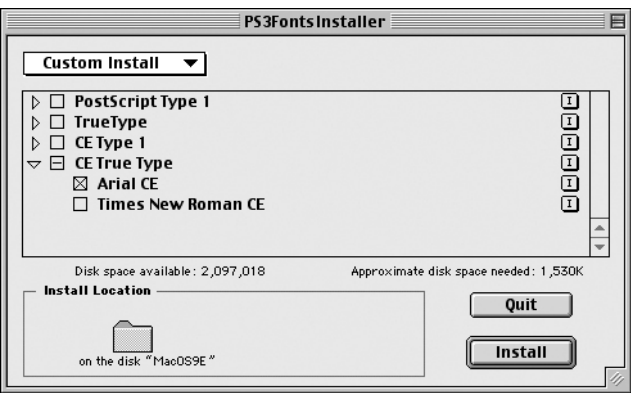

Der vises en advarselsmeddelelse, hvis du ikke afsluttede alle andre programmer, inden du udførte fontinstallationen.

*6.* Klik på [Install].

Installationen af fonte begynder.

Efter installationen skal du genstarte din Macintosh, før fontene kan anvendes.

Opbevar cd'en på et sikkert sted.

# **6 Appendiks**

# **Advarsler og begrænsninger**

## **Problemløsning**

Se betjeningsvejledningen for at se de fejlkoder og fejlmeddelelser, der vises på betjeningspanelet. Vejledningen indeholder fremgangsmåder for udredning af papirstop.

## **Udskrivningsfunktioner**

Printerdriveren indeholder funktioner til udskrivning på brugerdefineret papir og postkort vha. funktionen 1- eller 2-sidet og/eller hæftefunktionen i efterbehandlerbakken. Disse funktioner kan dog ikke anvendes, hvis der udskrives på brugerdefineret papir eller postkort.

Du kan kun fremføre brugerdefineret papir fra specialmagasinet. Når du vælger brugerdefineret papir, ændres papirvalget ikke automatisk til manuel fremføring. Du skal selv vælge manuel fremføring.
# **7 Indeks**

# **A**

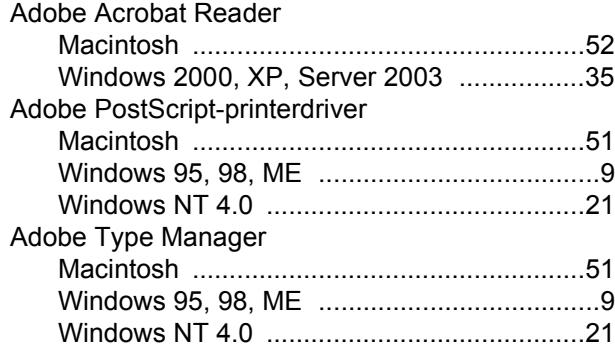

## **B**

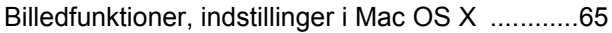

# **F**

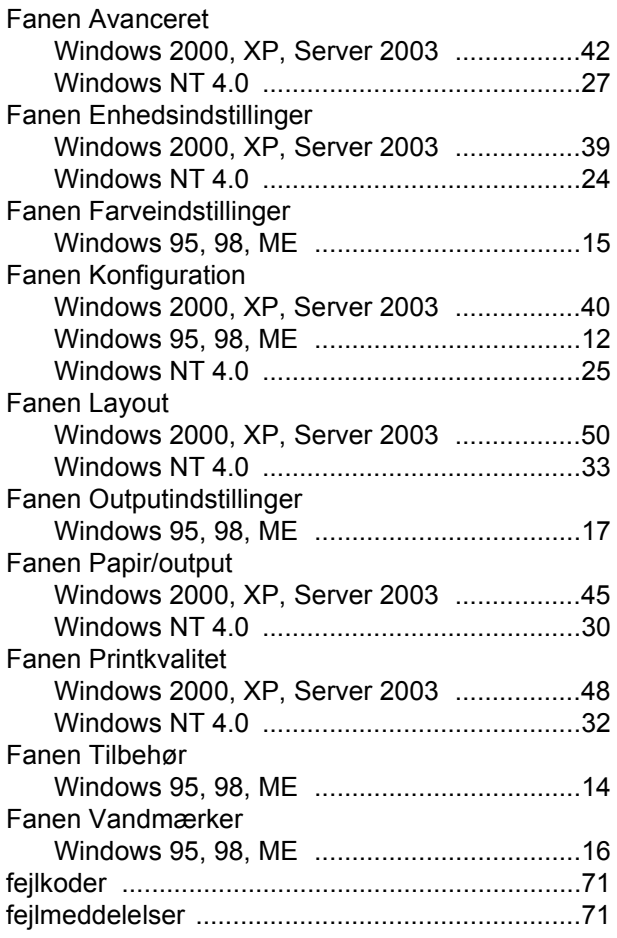

## **M**

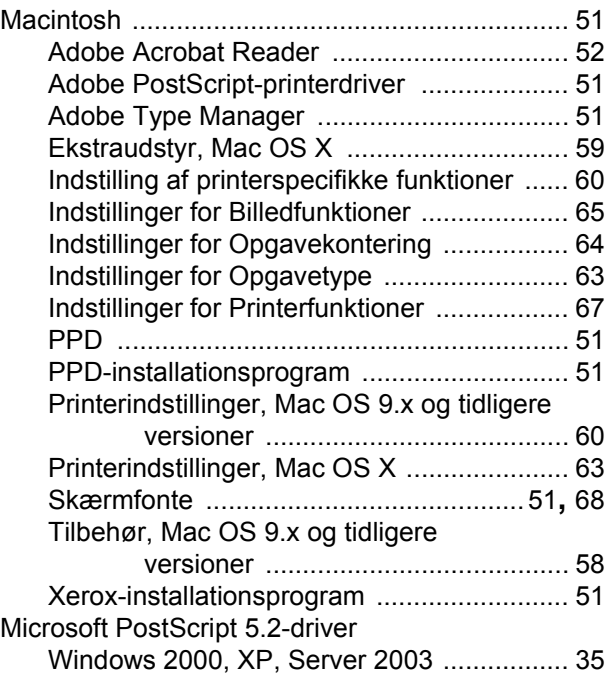

## **O**

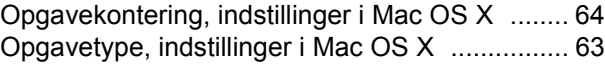

#### **P**

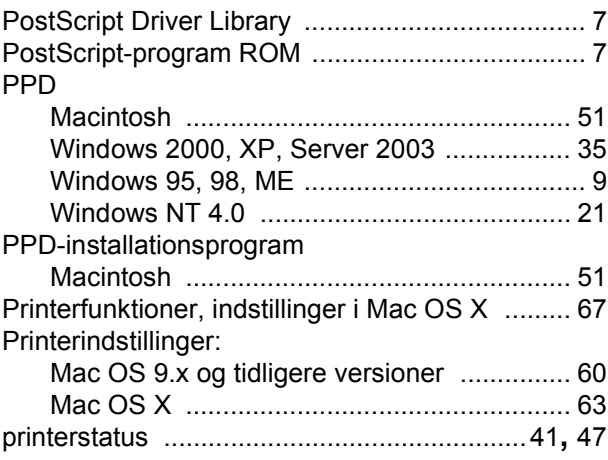

## **S**

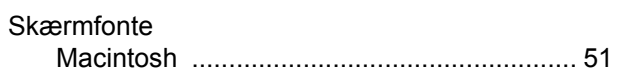

# **T**

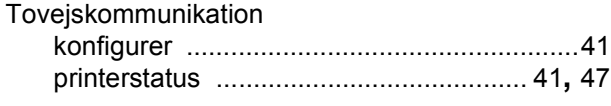

## **W**

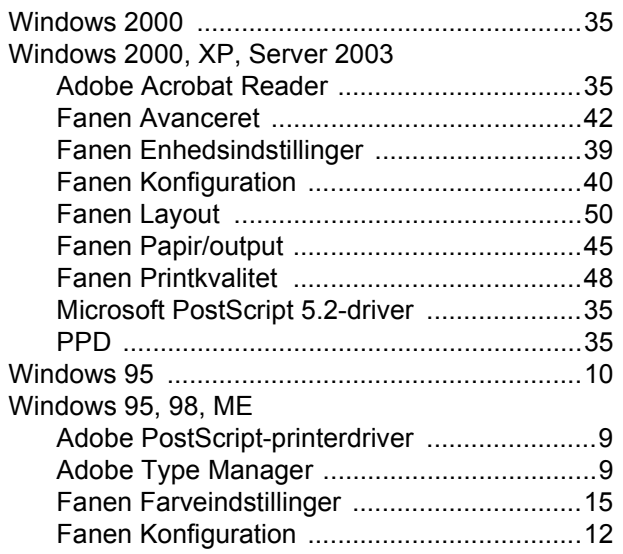

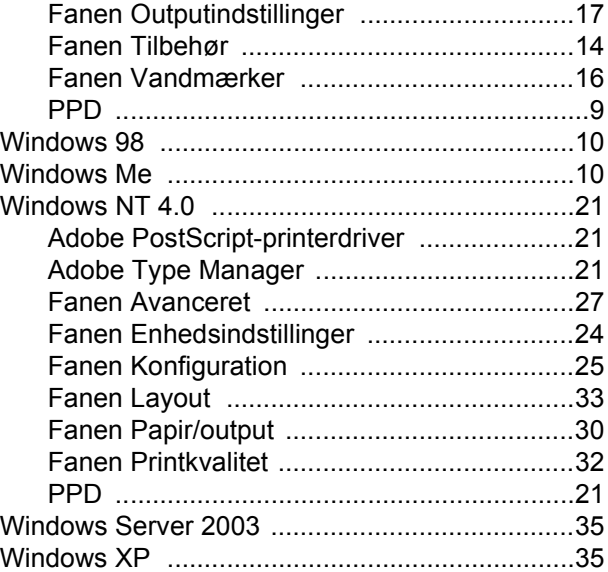

#### **X**

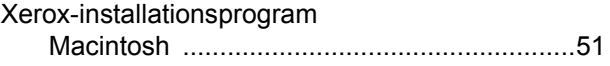